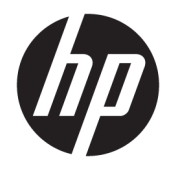

# 用户指南

HP 瘦客户机

© Copyright 2019 HP Development Company, L.P.

DisplayPort 是视频电子标准协会 (Video Electronics Standards Association, VESA®) 在美国和其他国家/地区所有的商标。 Linux 是 Linus Torvalds 在美国和其它国 家/地区的注册商标。Microsoft 和 Windows 是 Microsoft Corporation 在美 国和/或其他国家/地区的注册商标或商 标。

本文档中包含的信息如有更改,恕不另 行通知。HP 产品和服务附带的明示保 修声明中阐明了此类产品和服务的全部 保修服务。本文档中的任何内容均不构 成任何额外保证。HP 对本文档中出现 的技术错误、编辑错误或遗漏之处不承 担任何责任。

第一版:2019 年 7 月

文档部件号:L63760-AA1

#### **产品通告**

本用户指南介绍大多数机型的常见功 能。您的计算机上可能未提供某些功 能。

并非所有功能在所有 Windows 版本中都 可用。系统可能需要升级和/或单独购 买硬件、驱动程序或 BIOS 更新,以充 分利用 Windows 功能。Windows 10 会 自动更新,此功能始终处于启用状态。 可能会收取 ISP 费用,在更新过程中可 能还会有其他要求。请参阅 <http://www.microsoft.com>。

要获取最新版本的用户指南,请访问 <http://www.hp.com/support>,然后按照 说明查找您的产品。然后选择**用户指 南**。

#### **软件条款**

如果安装、复制、下载或以其他方式使 用此计算机上预安装的任何软件产品, 即表明您同意受 HP 最终用户许可协议 (EULA) 条款的约束。如果您不接受这些 许可协议条款,只需将未使用的产品 (包括硬件和软件)在 14 天内完整地 退回给您的经销商,并依据其退款政策 申请全额退款即可。

有关任何其他信息或申请计算机的全额 退款,请联系您的经销商。

### **关于此手册**

**警告!**指示一种危险情况,如果不避免,**可能**导致严重伤害或死亡。

- **注意:**指示一种危险情况,如果不避免,**可能**导致轻度或中度伤害。
- **切记:**表示重要但与危险无关的信息(例如,与财产损失相关的消息)。提醒用户如果不完全按照所 述的步骤进行操作,将可能导致数据丢失或硬件/软件损坏。此外还包含用于解释概念或完成任务的基 本信息。
- **注:**包含其他信息,以强调或补充正文的要点。
- **提示:**提供完成任务的有用提示。

### iv 关于此手册

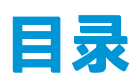

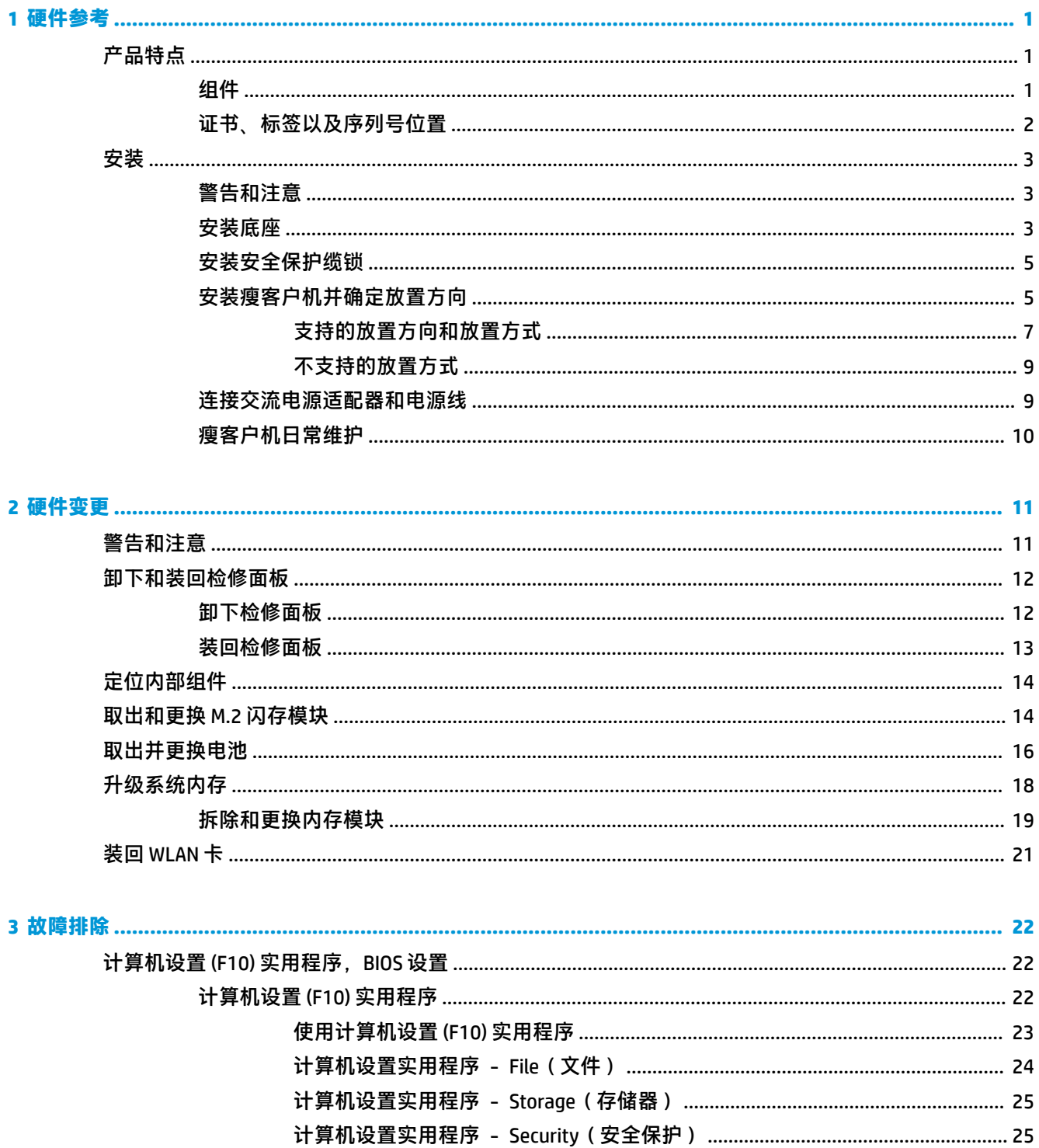

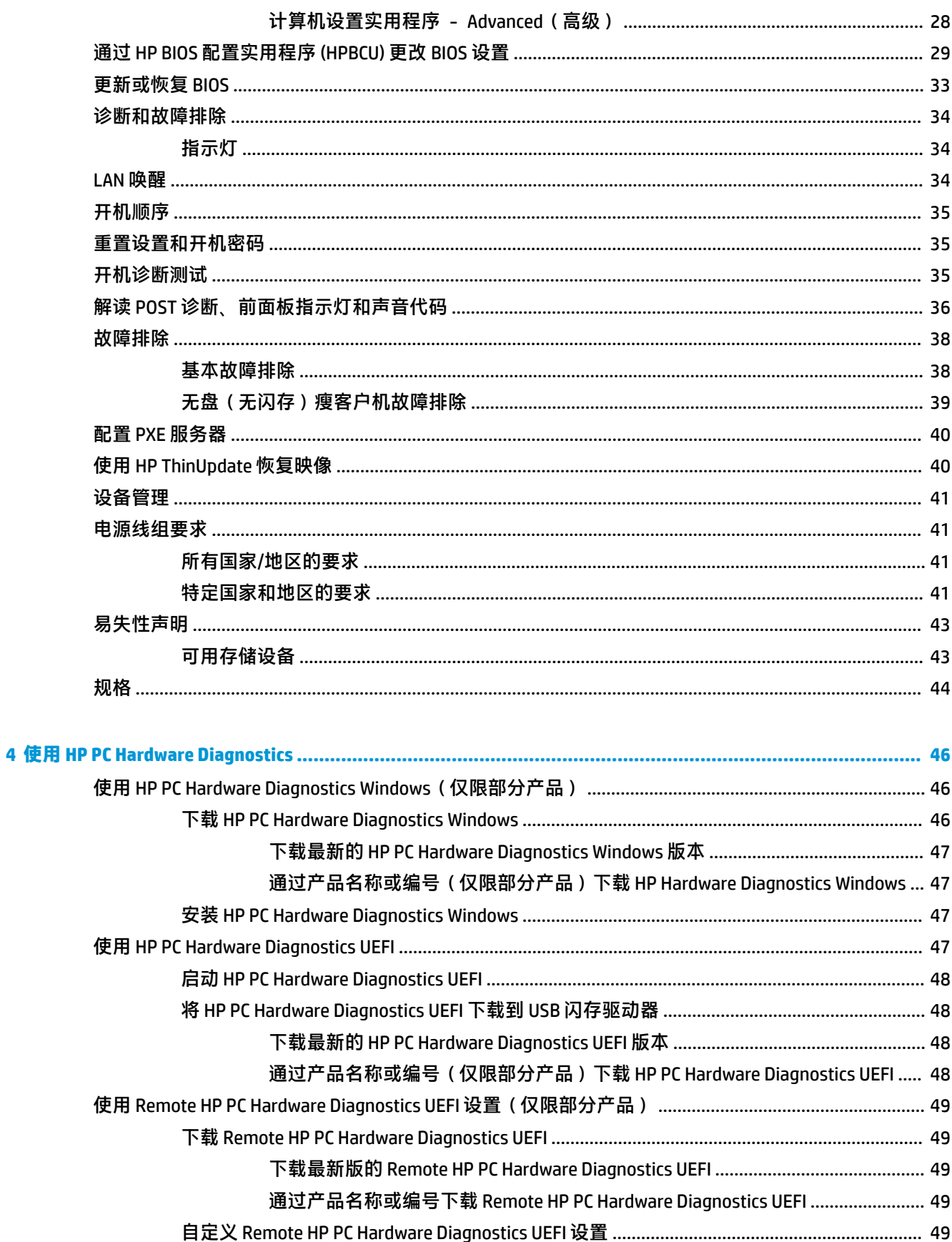

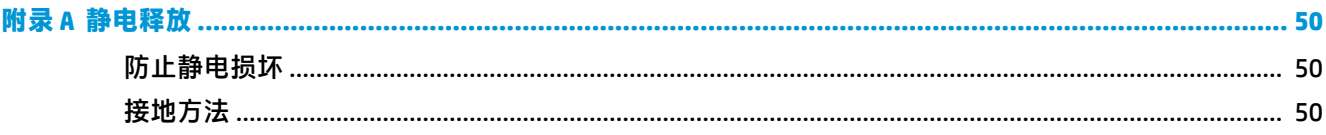

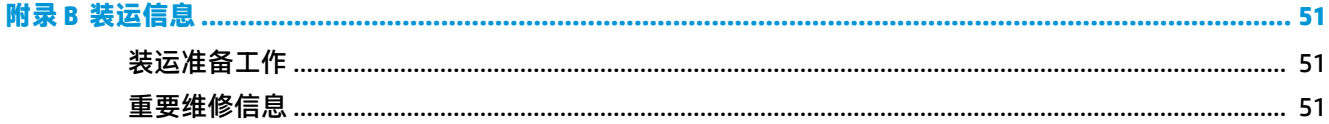

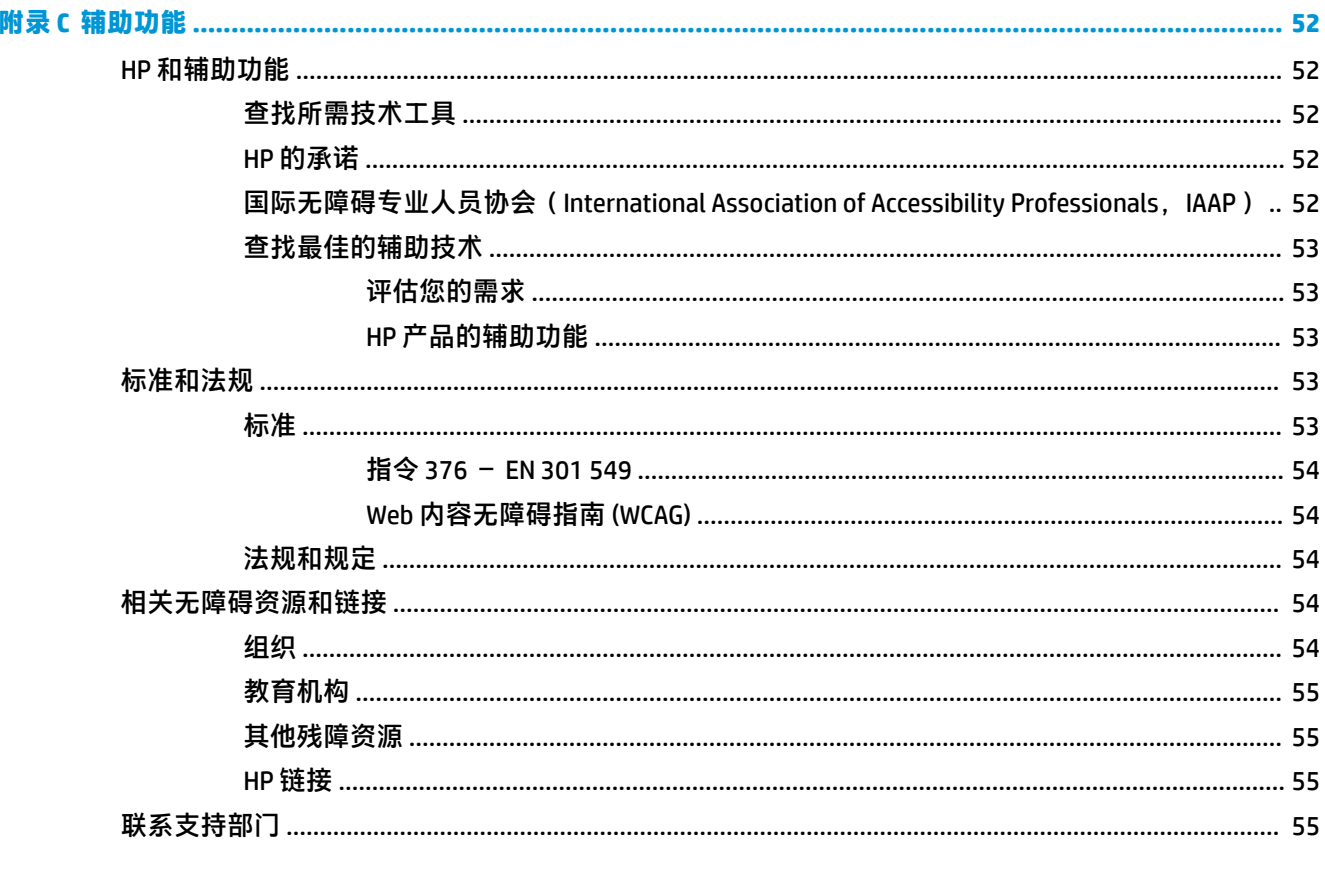

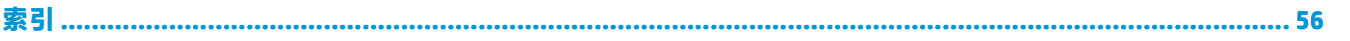

# <span id="page-8-0"></span>**1 硬件参考**

# **产品特点**

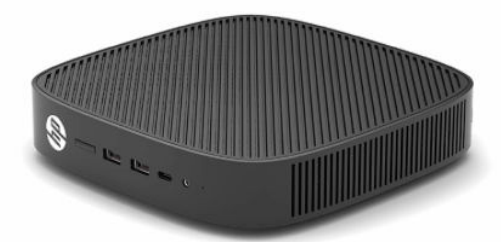

有关该产品的最新说明或附加说明,请访问 <http://www.hp.com/go/quickspecs>,然后按您所使用的特定 型号查找特定型号的 QuickSpecs。

HP 有各种选件适用于您的瘦客户机。有关一些可用选件的详细信息,请访问 <http://www.hp.com> 并搜索 特定的瘦客户机。

**组件**

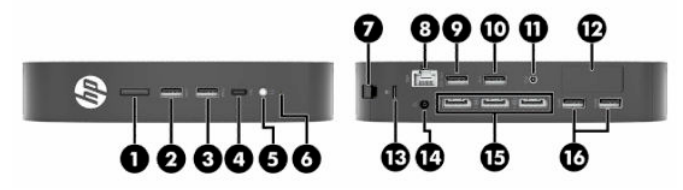

**表 1-1 组件**

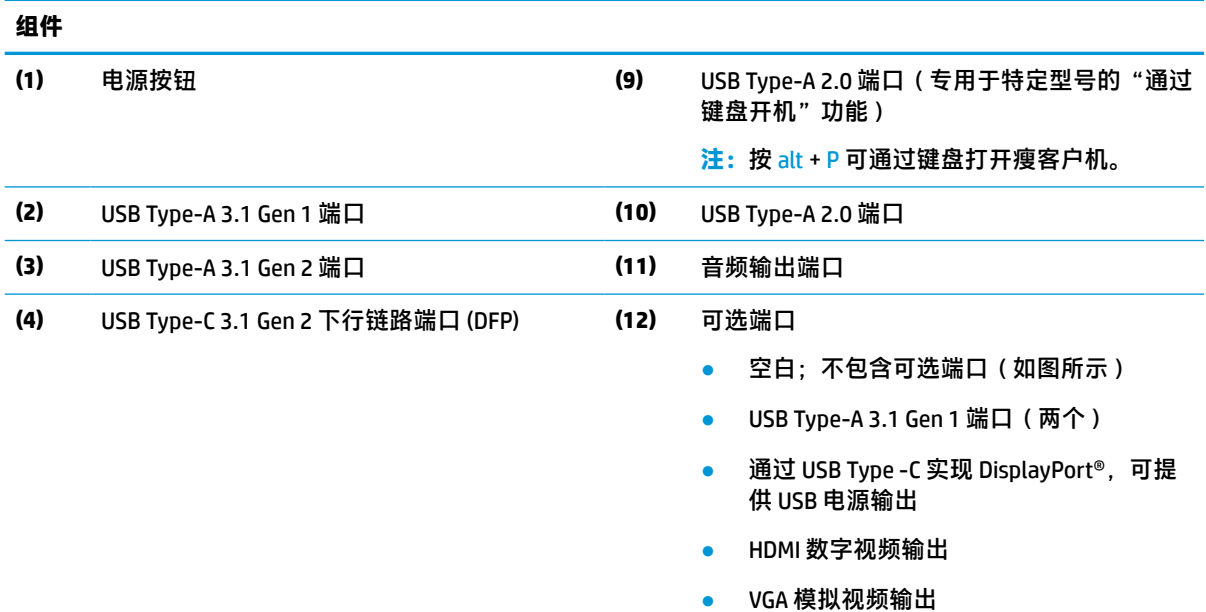

- 
- 外接 Wi-Fi 天线接口
- 光纤 NIC 连接器 (SC 或 LC)

<span id="page-9-0"></span>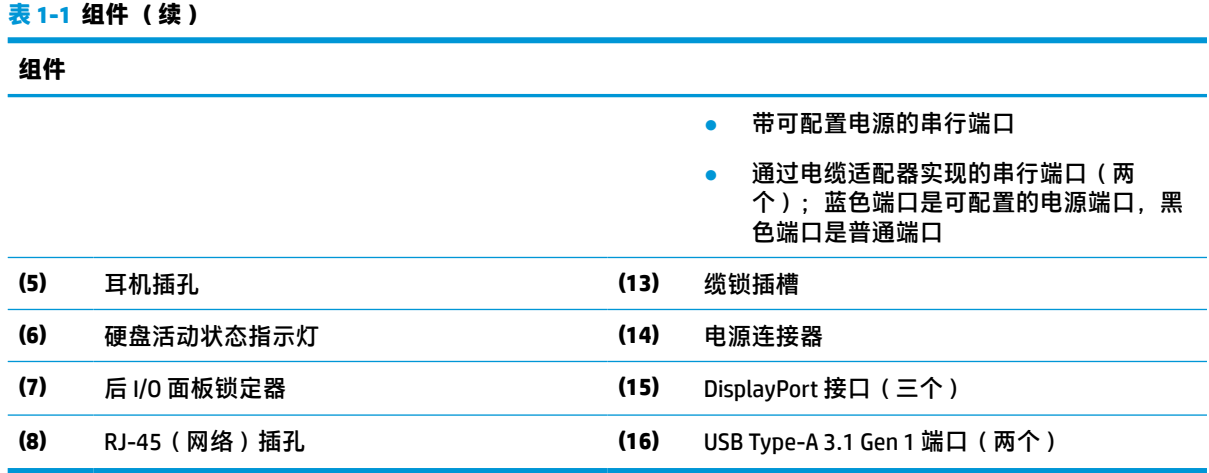

## **证书、标签以及序列号位置**

证书、标签和序列号位于侧盖下方。向 HP 客户服务部门寻求帮助时,请提供此序列号。

### **表 1-2 灼伤危险警告**

### **灼伤危险警告**

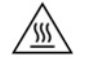

如果在卸下侧盖之前瘦客户机已经开始运行,则侧盖下方的金属板可能会达到直接接触会引起 不适的温度。关闭瘦客户机,并在卸下侧盖之前先等 20 分钟,让侧盖冷却至室温。

**1.** 将瘦客户机向下放置,使其左侧朝上、带有 HP 徽标的前端朝向您。

**2.** 将指甲插入插槽 (1),然后将侧盖 (2) 从瘦客户机上提起。

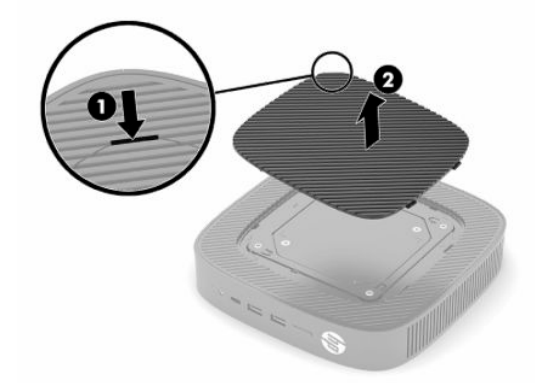

<span id="page-10-0"></span>**3.** 找到证书、标签以及序列号的位置,如下图所示。

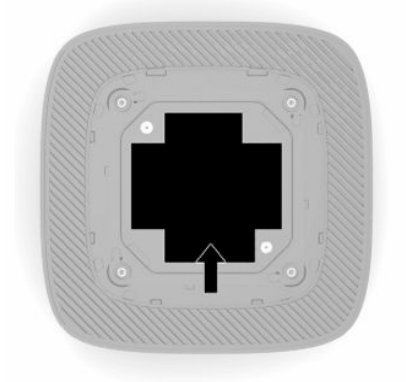

# **安装**

### **警告和注意**

在进行升级之前,请务必认真阅读本指南中所有相应的说明、注意和警告。

**警告!**为减少电击、灼热表面或火灾造成人身伤害或设备损坏的危险,请执行以下操作: 在儿童不大会出现的地方安装瘦客户机。 请勿将电信或电话连接器插入网络接口控制器 (NIC) 插口。 切勿将任意物体插入或穿过系统的通风孔。 将电源线插头插入随时方便拔出的交流电源插座中。 如果电源线为三脚插头,请将电源线插入接地的三孔插座中。 断开计算机电源时,应从交流电源插座上拔下电源线插头。从交流电源插座上拔下电源线时,请抓住 电源线的插头。 **警告!**为降低受到严重伤害的风险,请阅读用户指南随附的《安全与舒适操作指南》。它向计算机用 户介绍了合理布置办公桌的信息、正确的操作姿势和应当养成的卫生与工作习惯。《安全与舒适操作 指南》还介绍了有关电气和机械方面的重要安全信息。您也可以通过以下网址获取《安全与舒适操作

### **安装底座**

 $\mathbb{D}^{\prime}$  切记:除非瘦客户机使用了经核准的 VESA® 100 毫米安装支架,否则必须将瘦客户机装在底座上以确保 周围空气的流通。

当放置在水平平面(例如桌面)上时,瘦客户机可以水平或垂直方向摆放。但不管是哪种方向,都需 要使用支架。

**1.** 卸下所有让支架无法连接到瘦客户机的保护装置。

指南》:<http://www.hp.com/ergo>。

- **2.** 从瘦客户机中取出所有可移动介质,如 USB 闪存驱动器。
- **3.** 如果瘦客户机已打开,通过操作系统正常关闭瘦客户机,然后关闭所有外接设备。
- **4.** 如果连接了电源线,则从交流电源插座上拔下电源线并断开所有外接设备。
- **5.** 要将底座连接到瘦客户机,请执行以下操作:
- 将底座安装到瘦客户机底部,这样可垂直放置瘦客户机。
- **a.** 将瘦客户机倒置,找到底部网格中的两个螺钉孔。
- **b.** 将底座放在瘦客户机的底部 (1),然后安装两个紧固螺钉 (2),将底座固定在瘦客户机上。

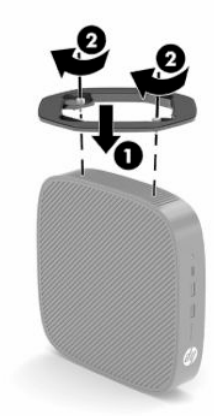

- 将底座安装到瘦客户机左侧,这样可水平放置瘦客户机。
- **a.** 将瘦客户机向下放置,使其左侧朝上、带有 HP 徽标的前端朝向您。
- **b.** 将指甲插入插槽 (1),然后将侧盖 (2) 从瘦客户机上提起。

**注:**保留侧盖以供将来使用。

**注意:**如果在卸下侧盖之前瘦客户机已经开始运行,则侧盖下方的金属板可能会达到直接接 触会引起不适的温度。关闭瘦客户机并等待 20 分钟使其冷却至室温,然后再卸下侧盖。

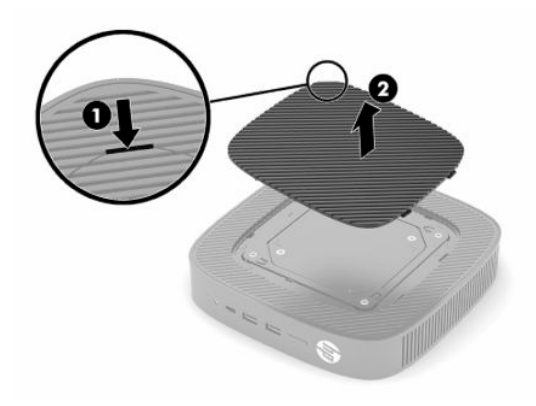

**c.** 找到瘦客户机左侧的两个螺钉孔。

<span id="page-12-0"></span>**d.** 将底座放在瘦客户机的侧面 (1),然后安装紧固螺钉 (2),将底座固定在瘦客户机上。

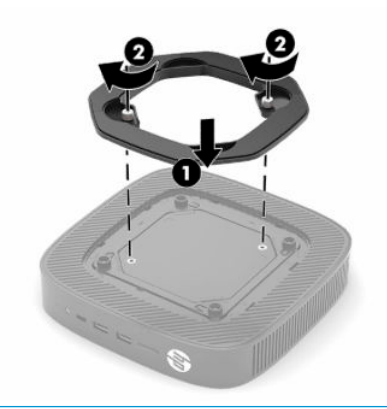

**注:**请确保在瘦客户机周围至少留出 **10.2 厘米**(4 英寸)的空间。

### **安装安全保护缆锁**

使用 HP 提供的可选安全保护缆锁将瘦客户机固定到稳固的物体上。使用随附的钥匙来安装或卸下保护 缆锁。

 $\bar{\mathbb{E}}$  **注**: 安全保护缆锁只能作为一种防范措施, 并不能彻底防止瘦客户机遭到不当处理或失窃。

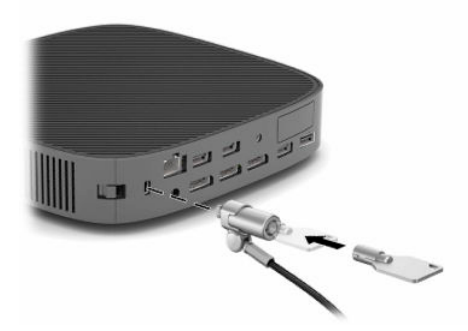

### **安装瘦客户机并确定放置方向**

此瘦客户机右侧有四个安装点。这些安装点均符合 VESA(视频电子标准协会)100 毫米标准,该标准 为各种安装支架和附件提供了行业标准安装接口。HP 提供多种可选的 VESA 安装支架,可将瘦客户机以 多种方向安装到各种环境的多个平面以及摆臂和显示器上。

要将安装支架连接到瘦客户机,请执行以下操作:

- **1.** 卸下所有让安装支架无法连接到瘦客户机的保护装置。
- 2. 从瘦客户机中取出所有可移动介质,如 USB 闪存驱动器。
- **3.** 如果瘦客户机已打开,通过操作系统正常关闭瘦客户机,然后关闭所有外接设备。
- **4.** 若有连接电源线,从交流电源插座中拔出电源线插头,并断开所有外接设备的连接。
- **5.** 将瘦客户机向下放置,使其左侧朝上、带有 HP 徽标的前端朝向您。
- **6.** 将指甲插入插槽 (1),然后将侧盖 (2) 从瘦客户机上提起。
- **注:**保留侧盖以供将来使用。
- **注意:**如果在卸下侧盖之前瘦客户机已经开始运行,则侧盖下方的金属板可能会达到直接接触会 引起不适的温度。关闭瘦客户机并等待 20 分钟使其冷却至室温,然后再卸下侧盖。

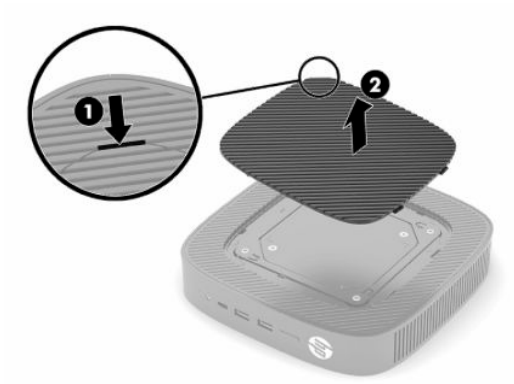

- **7.** 如果安装设备需要使用垫片,请将垫片放入瘦客户机侧面的凹槽中。
	- $\stackrel{\mathbb{M}}{D}$  注:VESA 100 毫米安装孔比机箱侧板表面下陷 2 毫米。部分型号随附一个 2 毫米的垫片,用于安 装支架的安装。如果您使用的型号未随附垫片,您仍可以将 VESA 100 安装支架安装到瘦客户机 上。

如果系统随附 2 毫米装支架并且配置为水平方向, 则此支架可以存放在 VESA 盖板的内侧。将安装 支架放在 VESA 盖板的中央位置并稍微扭转,使锁定在 VESA 盖板中以进行存放。

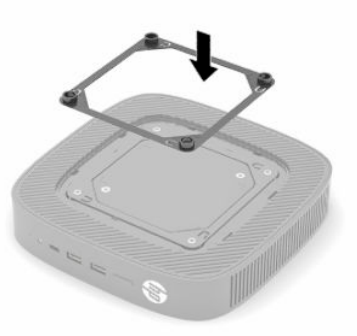

**8.** 根据安装支架随附的说明将安装支架连接到瘦客户机。

### <span id="page-14-0"></span>**支持的放置方向和放置方式**

- **注意:**如果在卸下壁挂套件之前瘦客户机已经开始运行,则侧盖下方的金属板可能会达到直接接触会 引起不适的温度。在卸下壁挂套件之前,应关闭瘦客户机并等待 20 分钟的时间让其冷却至室温。
- **切记:**您必须严格遵循 HP 支持的放置方向准则,以确保您的瘦客户机可以正常工作。 除非瘦客户机使用了经核准的 VESA 100 毫米安装支架,否则必须将瘦客户机装在底座上以确保周围空 气的流通。

HP 瘦客户机采用独特的设计,可以在 6 个不同的位置进行安装和定向,以支持任何可能的部署方案。

● **垂直+**:这是用于桌面或其他平坦表面安装的典型垂直部署方向,系统支架安装至瘦客户机底部, 且 HP 徽标正面朝上。您还可以使用"垂直+"方向将瘦客户机安装到带有安装支架的垂直平面 上。

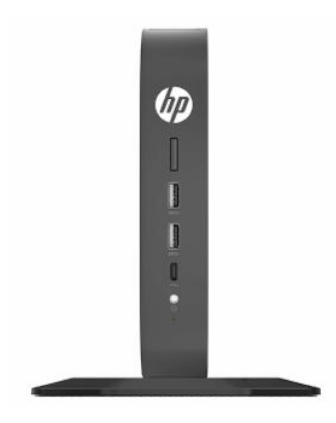

● **垂直-**:此方向通常用于将瘦客户机安装到垂直平面,且 HP 徽标位于底部,方向颠倒。

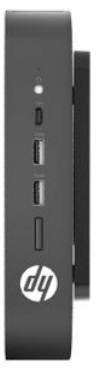

● **水平+**:此方向通常用于将瘦客户机安装到水平平面(例如桌面),且系统支架连接至设备的侧 面。

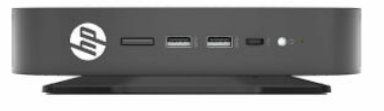

● **水平-**:此方向通常用于通过安装支架将瘦客户机安装到水平平面下方,以将设备连接到平坦表面 (例如桌面)的下面。

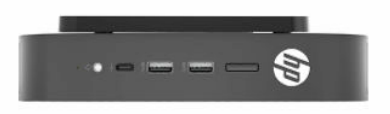

● **面板+**:此方向用于将瘦客户机安装在垂直平面(例如墙壁)上,并使前输入/输出端口和系统电 源按钮朝上。

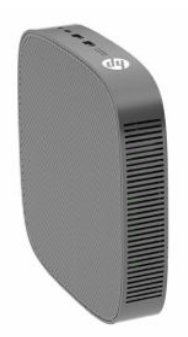

● **面板-**:此方向用于将瘦客户机安装在垂直平面上,并使后输入/输出端口朝上。

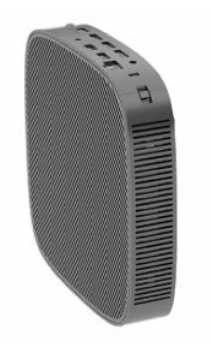

### <span id="page-16-0"></span>**不支持的放置方式**

HP 不支持瘦客户机的下列放置方式。

 $\bar{\mathbb{D}}$  切记:不支持的瘦客户机放置方式可能导致使用故障和/或对设备造成损坏。

瘦客户机需要适当通风以维持在操作温度范围内。请勿阻塞通风孔。

不要将瘦客户机放到橱柜或其它密封装置中。不要将显示器或其它物体放在瘦客户机上。除非使用专 门为此安装方案设计的、经核准的双 VESA 安装适配器,否列则请勿在墙壁和显示器之间安装瘦客户机。 瘦客户机需要适当通风以维持在操作温度范围内。

放置在桌子抽屉中:

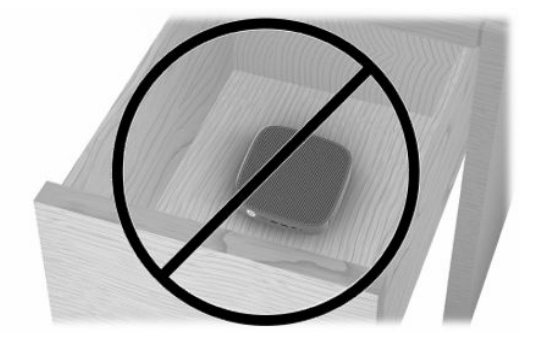

● 瘦客户机放置在显示器下方:

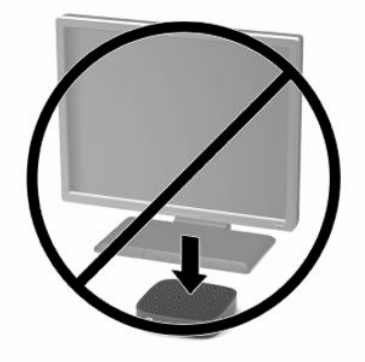

### **连接交流电源适配器和电源线**

- **1.** 将电源线连接到交流电源适配器 (1)。
- **2.** 将电源线连接到交流电源插座 (2)。
- **3.** 将交流电源适配器连接到瘦客户机 (3)。

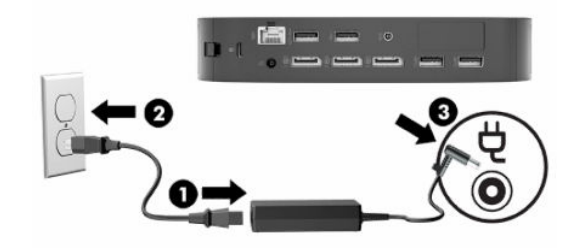

### <span id="page-17-0"></span>**瘦客户机日常维护**

请使用以下信息正确维护您的瘦客户机:

- 请勿在卸下瘦客户机外面板的情况下运行瘦客户机。
- 不要将瘦客户机放在过于潮湿、阳光直射、过热或过冷的环境中。有关瘦客户机的建议温度及湿 度范围的信息,请访问 <http://www.hp.com/go/quickspecs>。
- 使瘦客户机和键盘远离各种液体。
- 关闭瘦客户机,然后根据需要用柔软的湿布擦拭瘦客户机表面。使用清洁用品可能会导致表面涂 层褪色或损坏。

# <span id="page-18-0"></span>**2 硬件变更**

# **警告和注意**

在进行升级之前,请务必认真阅读本指南中所有相应的说明、注意和警告。

**警告!**为减少电击、灼热表面或火灾造成人身伤害或设备损坏的危险,请执行以下操作: 内部有带电和活动部件。在拆卸设备外壳之前,请先断开设备电源。 待电脑的内部系统组件冷却后,才可以对其进行操作。 重新接通设备电源之前,请装回并固定好外壳。 请勿将电信或电话连接器插入网络接口控制器 (NIC) 插口。 切勿禁用电源线上的接地插头。接地插头可以起到重要的安全保护作用。 请将电源线插入随时方便拔出的接地(连接大地)交流电源插座看。 为降低受到严重伤害的风险,请阅读用户指南随附的《安全与舒适操作指南》。它向计算机用户介绍 了合理布置办公桌的信息、正确的操作姿势和应当养成的卫生与工作习惯。《安全与舒适操作指南》 还介绍了有关电气和机械方面的重要安全信息。您也可以通过以下网址获取《安全与舒适操作指 南》: <http://www.hp.com/ergo>。

**切记:**静电可能会损坏瘦客户机或可选设备的电子元件。在执行以下步骤之前,请先确保通过接触接 地的金属物体,释放您身体所带的静电。有关详细信息,请参阅第 50 [页的防止静电损坏。](#page-57-0)

在瘦客户机接通交流电源后,主板始终带电。打开瘦客户机之前,必须先断开电源线插头与电源的连 接,以防止对内部组件造成损坏。

# <span id="page-19-0"></span>**卸下和装回检修面板**

### **表 2-1 灼伤危险警告**

#### **灼伤危险警告**

/w/

**注意:**灼伤危险!为避免对身体部位造成潜在的灼伤危险,请在关闭瘦客户机后等待 20 分钟, 然后再卸下并更换检修面板。

### **卸下检修面板**

<u>△ 警告!</u> 为减少电击、灼热表面或火灾造成的人身伤害或设备损坏风险, 请*始终*安装好检修面板后再运 行瘦客户机。检修面板除增强安全外,还能提供重要说明和标识信息,如果未使用检修面板,可能会 缺失这些说明和信息。除 HP 提供的专门用于此瘦客户机的检修面板外,*请勿*使用任何其他检修面板。

在拆卸检修面板之前,请务必先关闭瘦客户机并断开电源线与交流电源插座的连接。

要卸下检修面板,请执行以下操作:

- **1.** 卸下所有用于防止瘦客户机打开的安全装置。
- 2. 从瘦客户机中取出所有可移动介质,如 USB 闪存驱动器。
- **3.** 通过操作系统正常关闭瘦客户机,然后关闭所有外接设备。
- **4.** 从交流电源插座上拔下电源线并断开所有外接设备。
- $\Box$  \* 切记:无论是否处于开机状态,只要将系统连接到有电的交流电源插座,主板就会始终带电。必 须断开交流电源线才能避免对瘦客户机的内部组件造成损坏。
- **5.** 如有必要,从瘦客户机上卸下底座或安装支架。
- **6.** 将瘦客户机平放在一个稳固的平面上,并使其正面朝上。
- 7. 释放后 I/O 面板左侧的锁定器 (1), 将 I/O 面板 (2) 转动到右侧,然后将其从瘦客户机上取下。

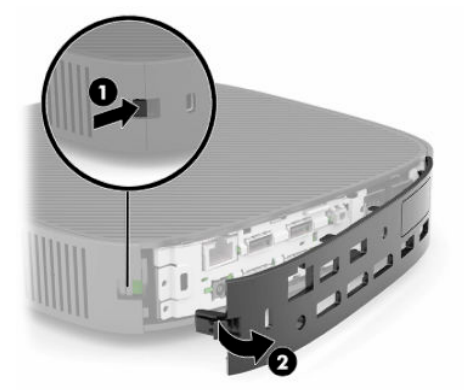

**8.** 按下检修面板锁定器 (1),以释放检修面板。

<span id="page-20-0"></span>9. 向上旋转检修面板的后部 (2), 然后向上提起检修面板的前部 (3) 将其从机箱中取出。

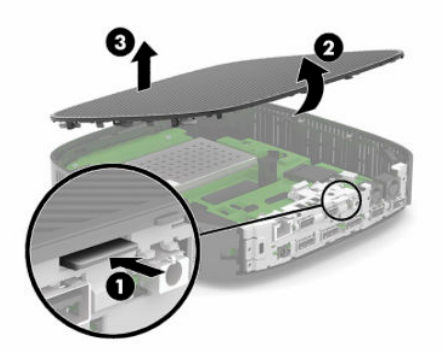

### **装回检修面板**

要重新装回检修面板,请执行以下操作:

**1.** 调整检修面板的角度,使其铰链侧进入系统前部 (1),然后向下旋转检修面板的后部 (2),使其卡入 到位。

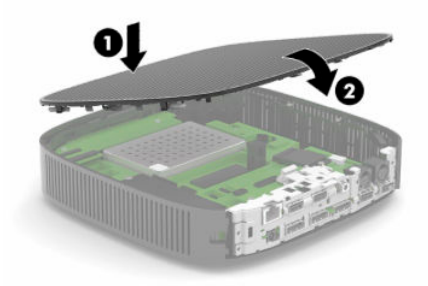

**2.** 将后 I/O 面板 (1) 右侧上的挂钩插入机箱背部的右侧,然后朝机箱方向旋转左侧 (2) 并将其按入机 箱,直至其卡入到位。

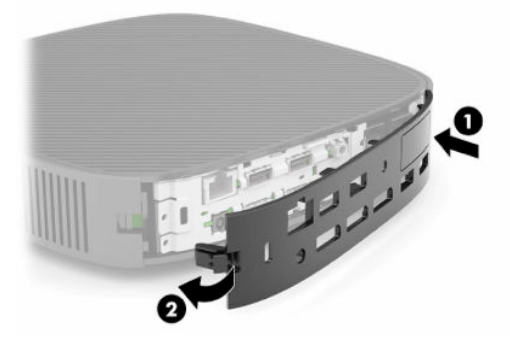

- **3.** 如果之前卸下了瘦客户机底座或安装支架,请重新装回。
- **4.** 重新连接电源线,然后打开瘦客户机。
- **5.** 装上在拆卸瘦客户机检修面板时取下的所有保护装置。

# <span id="page-21-0"></span>**定位内部组件**

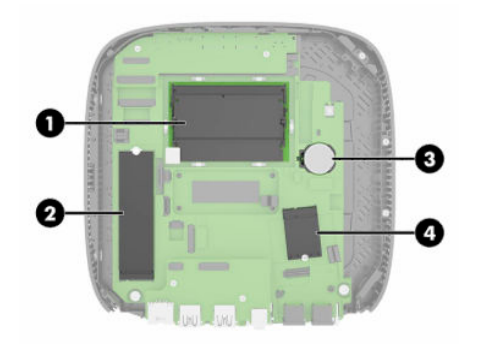

#### **表 2-2 内部组件**

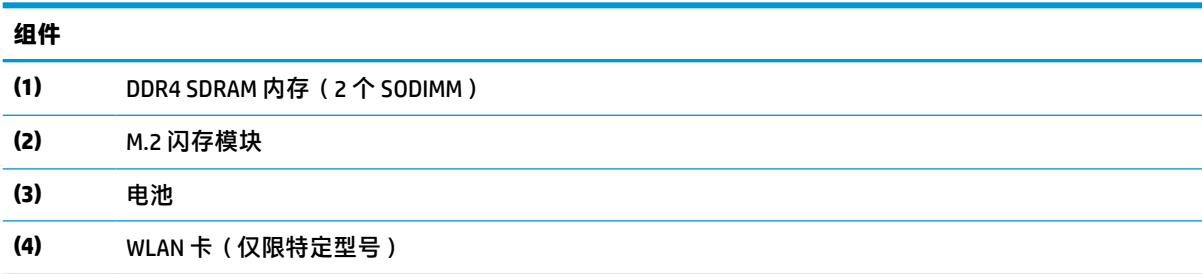

# **取出和更换 M.2 闪存模块**

要取出 M.2 闪存模块, 请执行以下操作:

- **1.** 卸下所有用于防止瘦客户机打开的安全装置。
- 2. 从瘦客户机中取出所有可移动介质,如 USB 闪存驱动器。
- **3.** 通过操作系统正常关闭瘦客户机,然后关闭所有外接设备。
- **4.** 从交流电源插座上拔下电源线并断开所有外接设备。
- $\bar{\mathbb{C}}$  切记:无论是否处于开机状态,只要将系统连接到有电的交流电源插座,主板就会始终带电。必 须断开交流电源线才能避免对瘦客户机的内部组件造成损坏。
- **5.** 从瘦客户机上卸下底座或安装支架。
- **6.** 将设备平放在一个稳定的平面上。
- **7.** 卸下瘦客户机的检修面板。请参阅第 12 [页的卸下和装回检修面板。](#page-19-0)

**注意:**为了减少由灼热表面造成人身伤害的危险,应在内部系统组件冷却之后再去触摸。

- **8.** 在主板上找到闪存模块的 M.2 插槽。
- **9.** 拧松固定闪存模块的螺钉,直到可以提出模块的一端。

**10.** 从插槽拔出闪存模块。

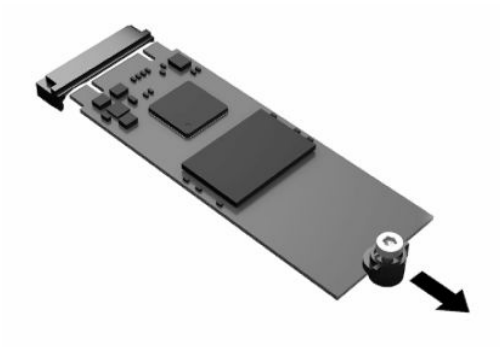

**11.** 将螺钉套件向外拉,使其脱离闪存模块,并将其安装到备换闪存模块。

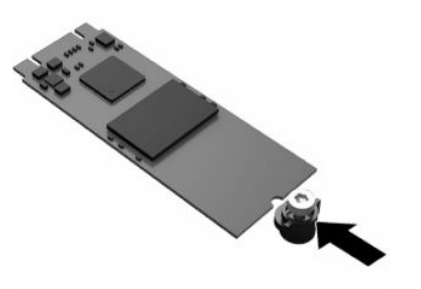

12. 将新的闪存模块滑入主板上的 M.2 插槽, 然后将模块连接器用力按入插槽。

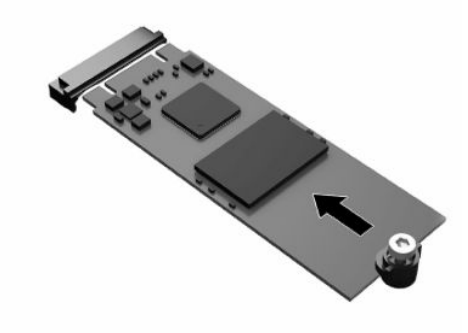

 $\overrightarrow{2}$  **注**: 闪存模块只能以一种方式安装。

<span id="page-23-0"></span>**.** 向下按闪存模块并使用螺丝刀拧紧螺钉,将模块固定到主板。

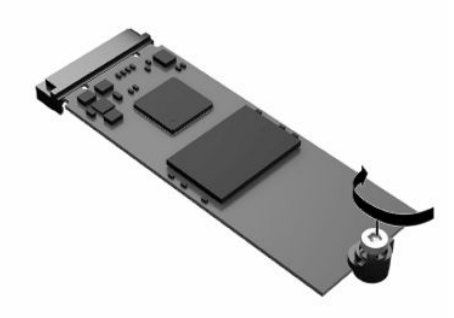

- **.** 装回并锁定检修面板,然后装回后 I/O 面板。请参阅第 12 [页的卸下和装回检修面板](#page-19-0)。
- **.** 重新装回瘦客户机底座或安装支架。
- **.** 重新连接电源线,然后打开瘦客户机。
- **.** 装上在拆卸瘦客户机检修面板时取下的所有保护装置。

# **取出并更换电池**

要卸下并更换电池,请执行以下操作:

- **.** 卸下所有用于防止瘦客户机打开的安全装置。
- 2. 从瘦客户机中取出所有可移动介质,如 USB 闪存驱动器。
- **.** 通过操作系统正常关闭瘦客户机,然后关闭所有外接设备。
- **.** 从交流电源插座上拔下电源线并断开所有外接设备。
- $\Box$  切记:无论是否处于开机状态,只要将系统连接到有电的交流电源插座,主板就会始终带电。必 须断开交流电源线才能避免对瘦客户机的内部组件造成损坏。
- **.** 从瘦客户机上卸下底座或安装支架。
- **.** 将设备平放在一个稳定的平面上。
- **.** 卸下瘦客户机的检修面板。请参阅第 12 [页的卸下和装回检修面板。](#page-19-0)

**注意:**为了减少由灼热表面造成人身伤害的危险,应在内部系统组件冷却之后再去触摸。

**.** 找到主板上的电池位置。请参阅第 14 [页的定位内部组件。](#page-21-0)

**9.** 如要从电池座中取出电池,请挤压电池一端探出的金属夹 (1)。在电池弹起后,将其取出 (2)。

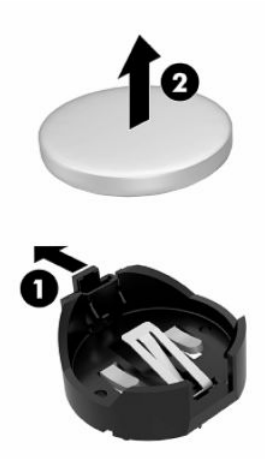

10. 要装入新电池,请将更换电池的一侧推入电池座的口内(1),正极朝上。将另一侧向下推,直到金 属夹钳卡住电池另一侧的上缘 (2)。

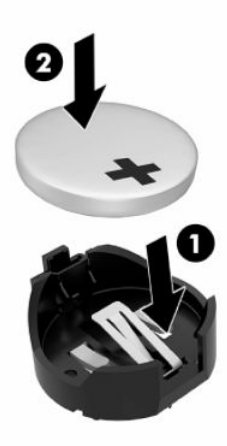

- 11. 装回并锁定检修面板,然后装回后 I/O 面板。请参阅第 12 [页的卸下和装回检修面板](#page-19-0)。
- **12.** 重新装回瘦客户机底座或安装支架。
- **13.** 重新连接电源线,然后打开瘦客户机。
- **14.** 装上在拆卸瘦客户机检修面板时取下的所有保护装置。

HP 鼓励客户回收旧的电子硬件、HP 原装的打印墨盒和充电电池。有关回收计划的详细信息,请访问 <http://www.hp.com> 并搜索"回收"。

<span id="page-25-0"></span>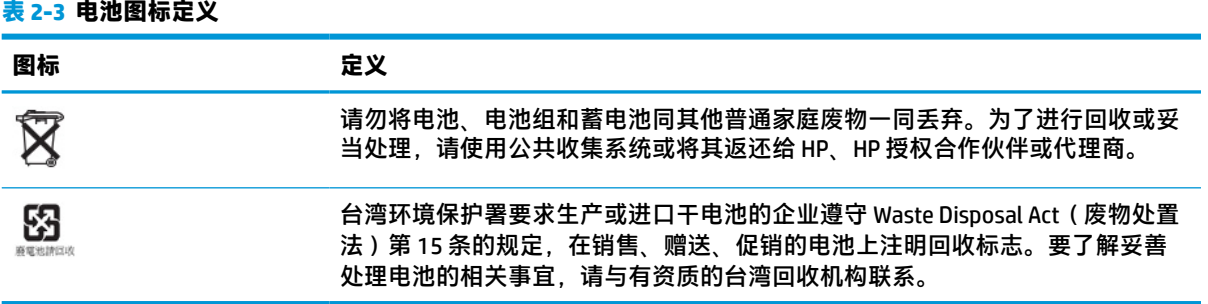

# **升级系统内存**

主板上的内存插槽最多可以插入两个符合行业标准的 SODIMM。这些内存插槽中至少已预装了一个 SODIMM。要实现最高的系统性能,HP 建议在两个 SODIMM 插槽中都安装 SODIMM 内存模块,从而将设 备配置为双通道内存。

为确保系统正常运行,内存模块必须满足以下规格:

- 行业标准 260 针小型 DIMM (SODIMM)
- 无缓冲的非 ECC DDR4 SDRAM
- 符合强制性的联合电子设备工程委员会 (JEDEC) 规范

瘦客户机支持以下内存:

- 4 GB、8 GB, 以及 16 GB 非 ECC 内存模块
- 单面和双面 SODIMM
- **注:**如果安装了不支持的内存模块,则系统无法正常工作。

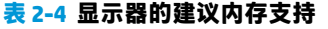

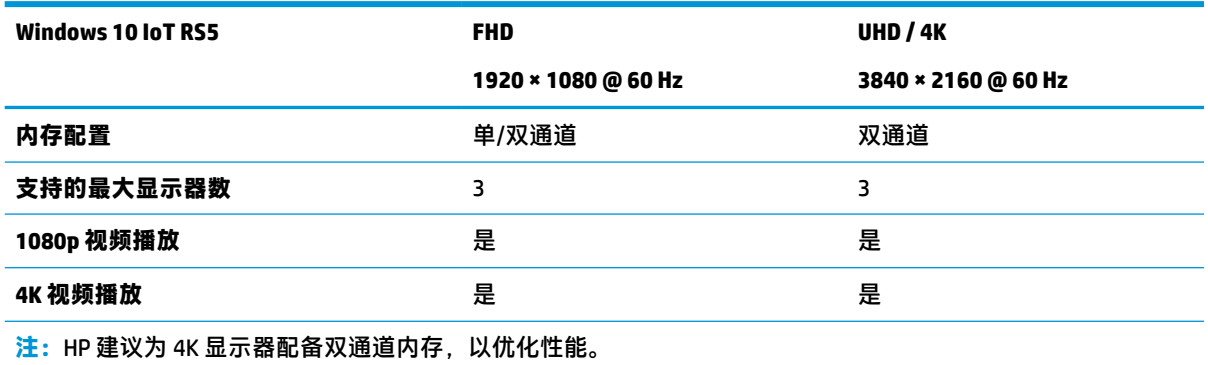

### <span id="page-26-0"></span>**拆除和更换内存模块**

**注意:**在添加或卸下内存模块之前必须拔出电源线插头,并等待大约 30 秒以使电量耗尽。无论是否处 于开机状态,只要将瘦客户机电源线插入有电的交流电源插座上,内存模块就会始终带电。在带电情 况下添加或卸下内存模块可能会对内存模块或主板造成不可修复的损坏。

内存模块插槽具有镀金接点。在升级内存时,请务必使用具有镀金接点的内存模块,以防止因不相容 的金属相互接触而造成的腐蚀和(或)氧化。

静电可能会损坏瘦客户机的电子元件。在执行以下步骤之前,请先确保通过接触接地的金属物体,释 放您身体所带的静电。有关详细信息,请参阅第 50 [页的静电释放。](#page-57-0)

处理内存模块的时候,请注意不要触摸任何触点。否则,可能会损坏内存模块。

- **1.** 卸下所有用于防止瘦客户机打开的安全装置。
- **2.** 从瘦客户机中取出所有可移动介质,如 USB 闪存驱动器。
- **3.** 通过操作系统正常关闭瘦客户机,然后关闭所有外接设备。
- **4.** 从交流电源插座上拔下电源线并断开所有外接设备。
- $\Box$  \* 切记:无论是否处于开机状态,只要将系统连接到有电的交流电源插座,主板就会始终带电。必 须断开交流电源线才能避免对瘦客户机的内部组件造成损坏。
- **5.** 从瘦客户机上卸下底座或安装支架。
- **6.** 将设备平放在一个稳定的平面上。
- **7.** 卸下瘦客户机的检修面板。请参阅第 12 [页的卸下和装回检修面板。](#page-19-0)

**注意:**为了减少由灼热表面造成人身伤害的危险,应在内部系统组件冷却之后再去触摸。

- **8.** 找到主板上的内存模块插槽。请参阅第 14 [页的定位内部组件。](#page-21-0)
- **9.** 取下内存模块罩。

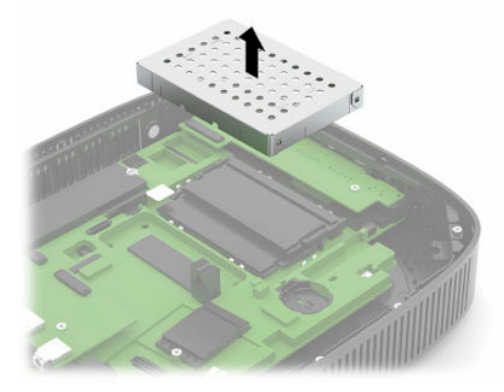

**10.** 要卸下内存模块,请将内存模块两侧的闩锁 (1) 向外侧按,然后将内存模块从插槽 (2) 中拔出。

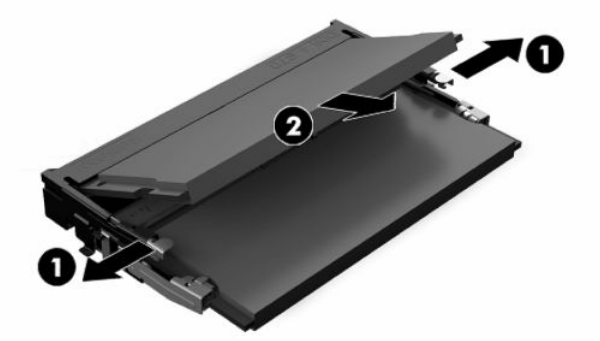

**11.** 以大约 30 度角将新的内存模块 (1) 插入插槽,然后向下按内存模块 (2),以便闩锁将其锁定到位。

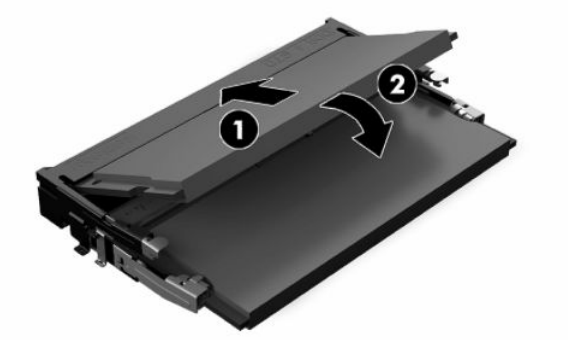

**注:**内存模块只能沿一个方向安装。将内存模块上的凹口与内存插槽中的卡舌对准。

**12.** 装回内存模块罩。

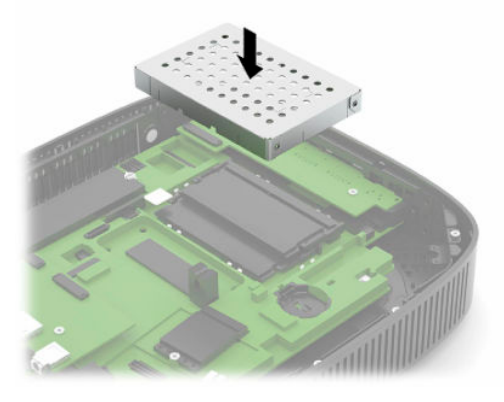

13. 装回并锁定检修面板,然后装回后 I/O 面板。请参阅第 12 [页的卸下和装回检修面板](#page-19-0)。

- **14.** 重新装回瘦客户机底座或安装支架。
- **15.** 重新连接电源线,然后打开瘦客户机。
- **16.** 装上在拆卸瘦客户机检修面板时取下的所有保护装置。

启动瘦客户机时,瘦客户机将自动识别新添加的内存。

# <span id="page-28-0"></span>**装回 WLAN 卡**

- **.** 卸下所有用于防止瘦客户机打开的安全装置。
- **.** 从瘦客户机中取出所有可移动介质,如 USB 闪存驱动器。
- **.** 通过操作系统正常关闭瘦客户机,然后关闭所有外接设备。
- **.** 从交流电源插座上拔下电源线并断开所有外接设备。
- $\Box$  \* 切记:无论是否处于开机状态,只要将系统连接到有电的交流电源插座,主板就会始终带电。必 须断开交流电源线才能避免对瘦客户机的内部组件造成损坏。
- **.** 从瘦客户机上卸下底座或安装支架。
- **.** 将设备平放在一个稳定的平面上。
- **.** 卸下瘦客户机的检修面板。请参阅第 12 [页的卸下和装回检修面板。](#page-19-0)

**注意:**为了减少由灼热表面造成人身伤害的危险,应在内部系统组件冷却之后再去触摸。

- **.** 在主板上找到 WLAN 卡。请参阅第 14 [页的定位内部组件](#page-21-0)。
- 9. 从 WLAN 卡上拔下电缆 (1),卸下固定 WLAN 卡的螺钉 (2),然后将 WLAN 卡从插槽中拔出 (3)。

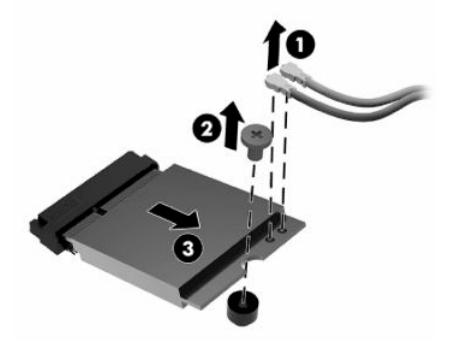

**.** 将 WLAN 卡插入插槽 (1),安装螺钉以固定 WLAN 卡 (2),然后将电缆连接到 WLAN 卡 (3)。

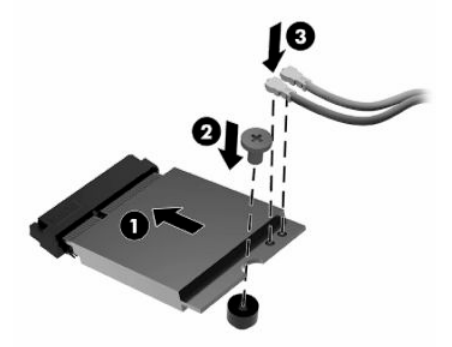

- **.** 装回并锁定检修面板,然后装回后 I/O 面板。请参阅第 12 [页的卸下和装回检修面板](#page-19-0)。
- **.** 重新装回瘦客户机底座或安装支架。
- **.** 重新连接电源线,然后打开瘦客户机。
- **.** 装上在拆卸瘦客户机检修面板时取下的所有保护装置。

# <span id="page-29-0"></span>**3 故障排除**

# **计算机设置 (F10) 实用程序,BIOS 设置**

### **计算机设置 (F10) 实用程序**

使用计算机设置 (F10) 实用程序可以完成以下任务:

- 更改出厂默认设置。
- 设置系统日期和时间。
- 设置、查看、更改或验证系统配置,包括处理器、图形、内存、音频、存储、通信和输入设备的 设置。
- 修改可引导设备的引导顺序,如固态驱动器或 USB 闪存设备。
- 选择 POST Messages Enabled(启用开机自测消息)或 POST Messages Disabled(禁用开机自测消 息),以更改开机自测 (POST) 消息的显示状态。一旦选择了 POST Messages Disabled(禁用开机自 测消息),大部分开机自测消息(例如内存容量、产品名称,以及其它不属于错误的文本消息) 便不会再显示。如果出现开机自测错误,无论选择何种模式,屏幕上都会显示错误消息。要在开 机自测期间手动切换为 POST Messages Enabled ( 启用开机自测消息 ), 请按任意键 (F1 到 F12 键 除外)。
- 输入公司指定给此计算机的资产标签或资产标识号。
- 使系统重新启动(热启动)和开机时提示开机密码。
- 设定设置密码,以控制对计算机设置 (F10) 实用程序以及本节所介绍的设置的访问。
- 保护集成 I/O 功能,包括 USB 端口、音频或嵌入式网卡,使其解除保护之后方能使用。

### <span id="page-30-0"></span>**使用计算机设置 (F10) 实用程序**

只有在开启计算机或重启系统时才能访问 Computer Setup(计算机设置)。要访问 Computer Setup(计 算机设置)实用程序菜单,请执行以下步骤:

- **1.** 打开或重新启动计算机。
- **2.** 当屏幕底部显示 Press the ESC key for Startup Menu(按 ESC 键进入启动菜单)消息时按 esc 或 F10 键。

按 esc 会显示一个菜单。您可通过此菜单访问启动时可用的各种选项。

- $\bar{\mathbb{E}}$  注:如果未及时按 esc 或 F10 键,则必须重新启动计算机,并在显示器指示灯变绿时再次按 esc 或 F10 键,才能访问设置程序。
- $\ddot{\mathbb{C}}$  注: 对于大部分菜单、设备和信息, 您都可以使用计算机设置实用程序中的 F8 键, 通过 "Language Selection"(语言选择)选项来选择所需语言。
- 3. 如果您按了 esc, 则可以按 F10 进入计算机设置实用程序。

**表 3-1 Computer Setup(计算机设置)实用程序菜单选项**

- **4.** Computer Setup Utility(计算机设置实用程序)菜单中会显示五个标题供您选择:File(文件)、 Storage(存储)、Security(安全)、Power(电源)和 Advanced(高级)。
- **5.** 使用箭头(向左和向右)键选择合适的标题。使用箭头(向上和向下)键选择所需选项,然后按 enter。要返回到 Computer Setup Utility ( 计算机设置实用程序) 菜单, 按 esc 键。
- **6.** 要应用并保存更改,选择 **File**(文件)> **Save Changes and Exit**(保存更改并退出)。
	- 如果您不想应用某些更改,选择 **Ignore Changes and Exit**(忽略更改并退出)。
	- 要重置为出厂设置,选择 **Apply Defaults and Exit**(应用默认值并退出)。该选项将恢复为系 统出厂时的默认设置。

<u>△ 注意:为减少损坏 CMOS 的风险,在 BIOS 保存 Computer Setup (F10) 更改时,请勿关闭计算机电源。最</u> 好在退出 F10 设置页面后再关闭计算机。

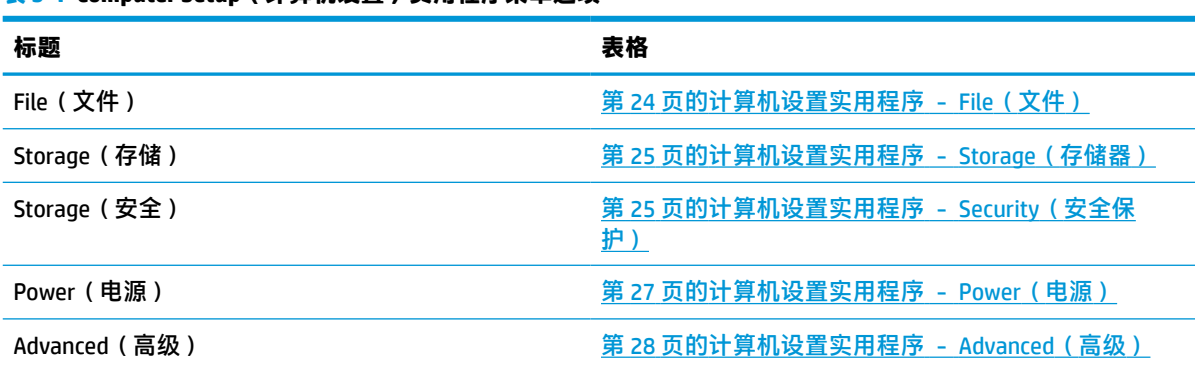

### <span id="page-31-0"></span>**计算机设置实用程序 - File(文件)**

**注:**硬件的具体配置不同,所支持的 Computer Setup(计算机设置)实用程序选项也会有所不同。

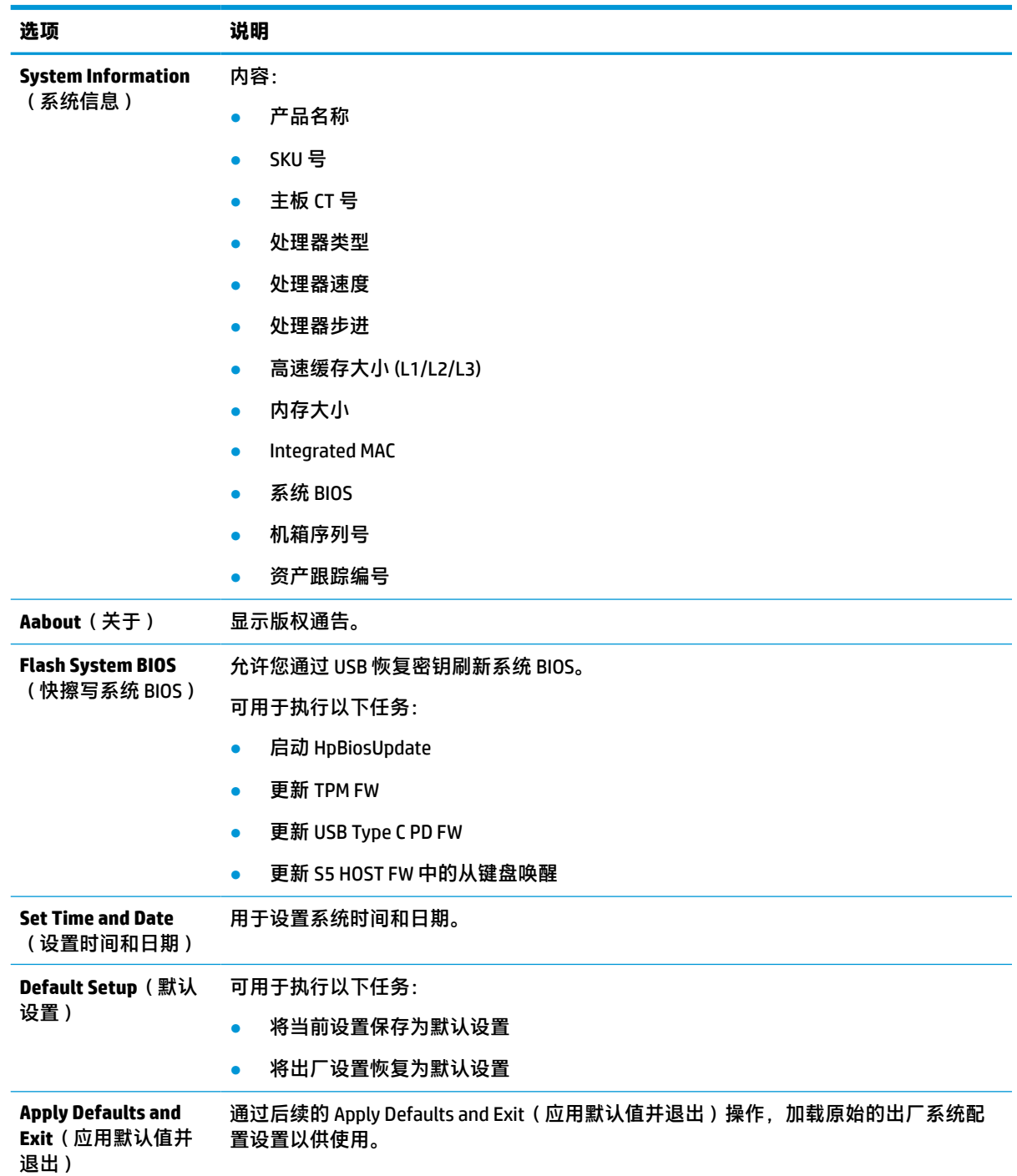

### **表 3-2 Computer Setup(计算机设置)—File(文件)**

<span id="page-32-0"></span>**表 3-2 Computer Setup(计算机设置)—File(文件) (续)**

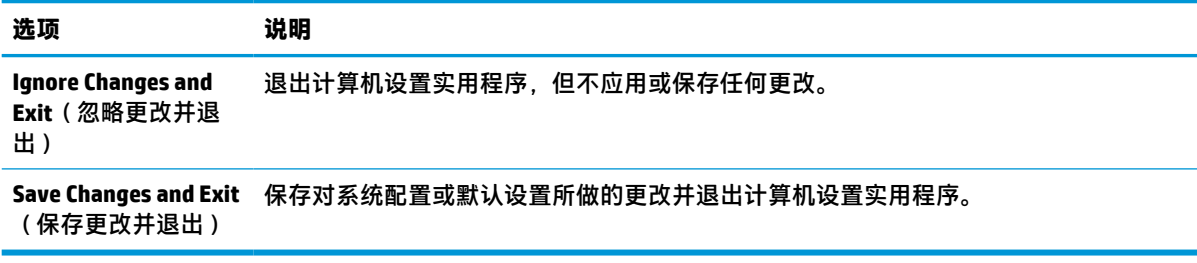

### **计算机设置实用程序 - Storage(存储器)**

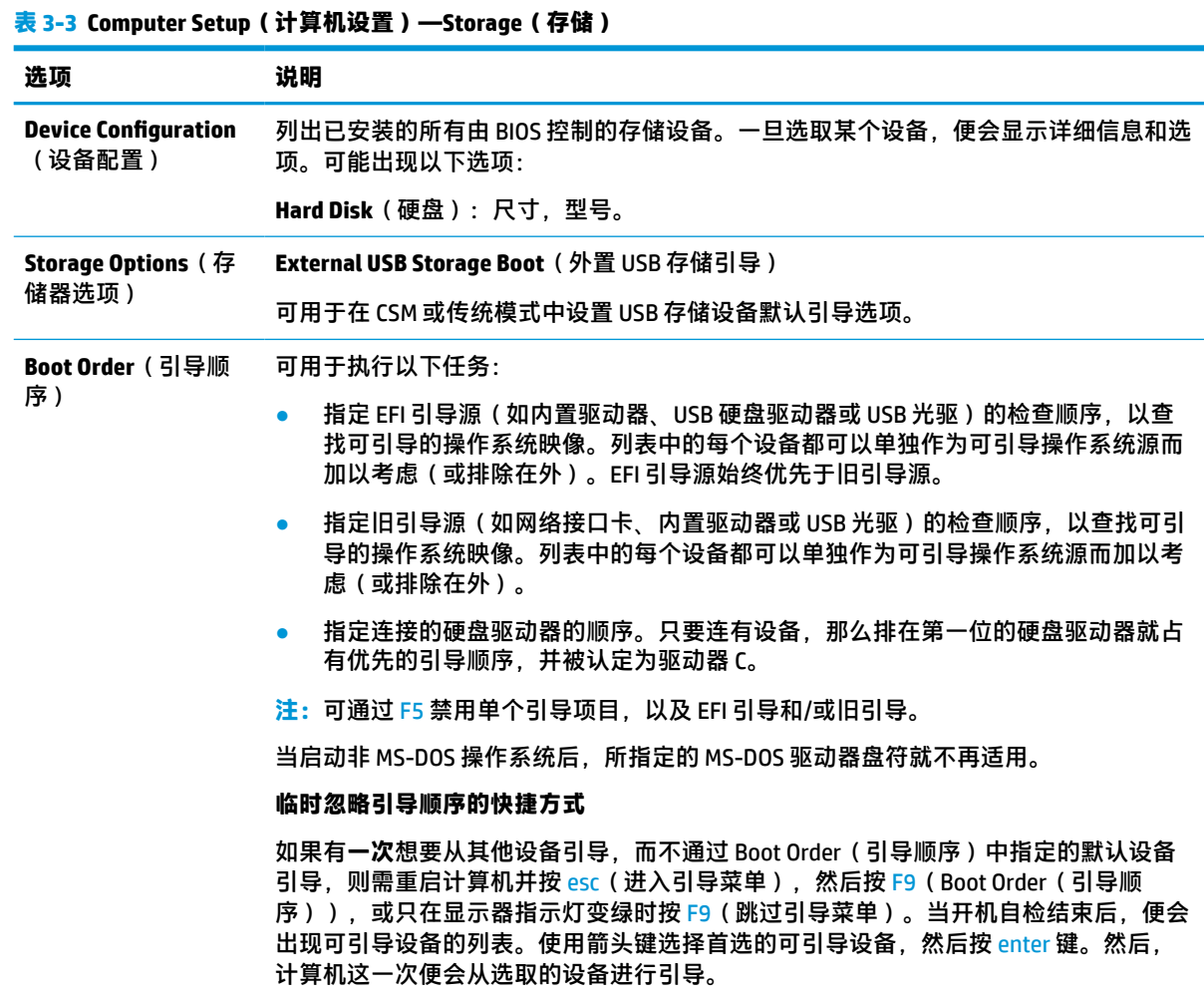

### **计算机设置实用程序 - Security(安全保护)**

**注:**硬件的具体配置不同,所支持的 Computer Setup(计算机设置)实用程序选项也会有所不同。

**表 3-4 Computer Setup(计算机设置)—Security(安全)**

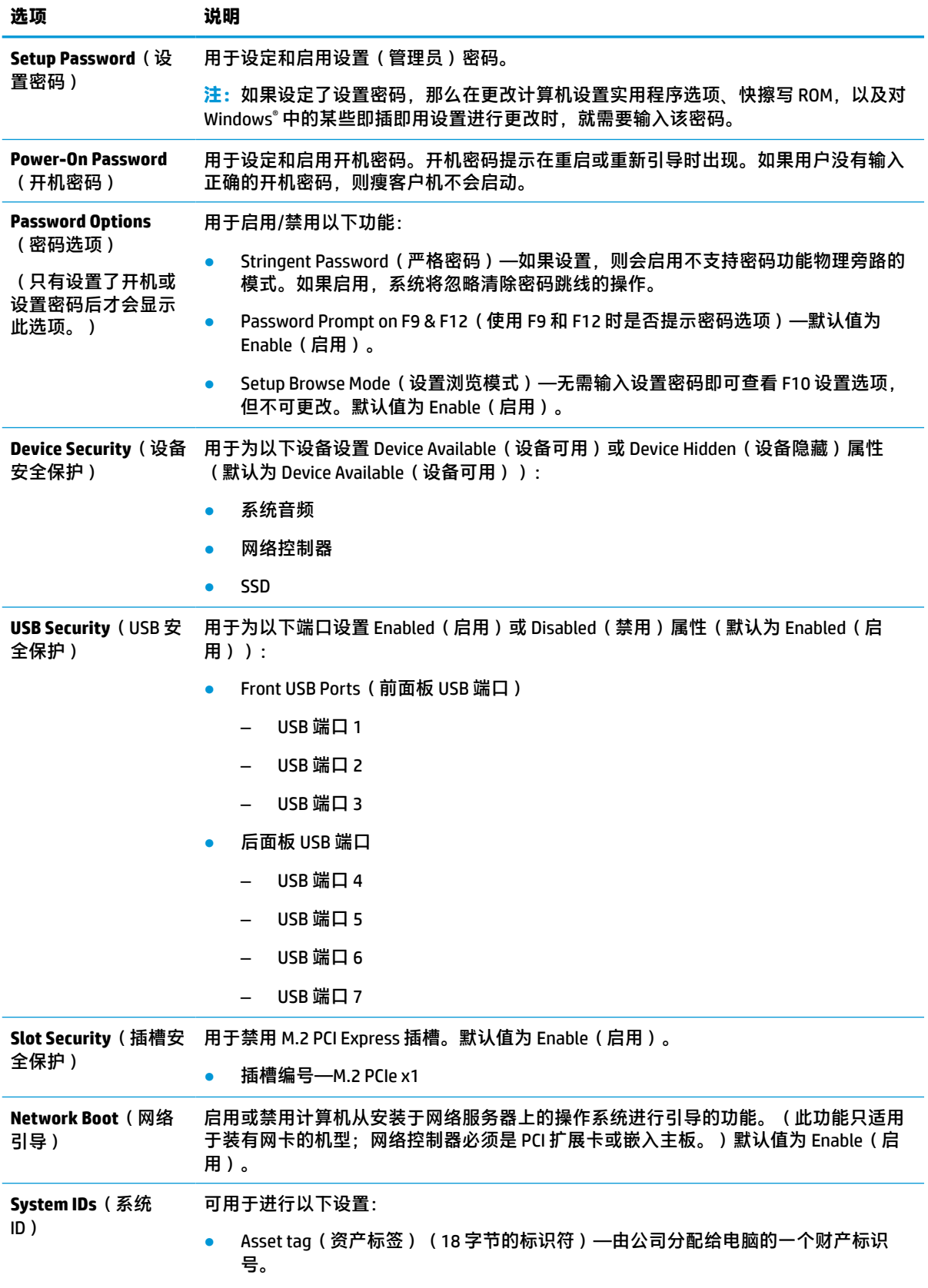

<span id="page-34-0"></span>**表 3-4 Computer Setup(计算机设置)—Security(安全) (续)**

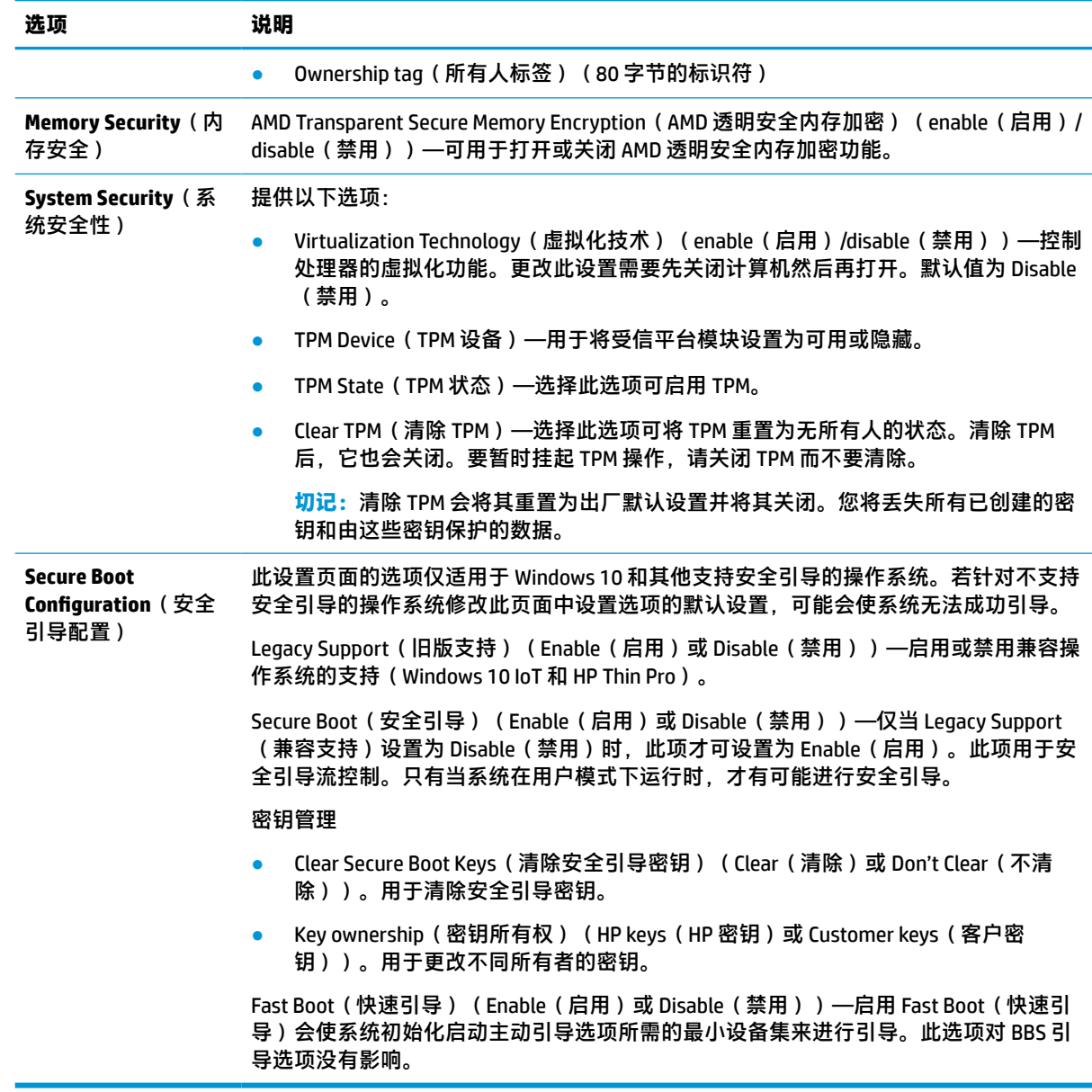

### **计算机设置实用程序 - Power(电源)**

**注:**硬件的具体配置不同,所支持的 Computer Setup(计算机设置)实用程序选项也会有所不同。

### **表 3-5 Computer Setup(计算机设置)—Power(电源)**

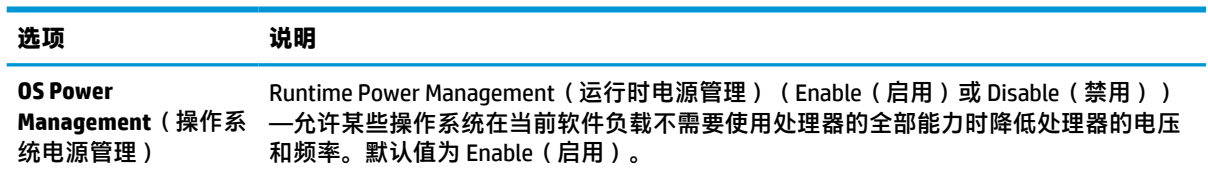

<span id="page-35-0"></span>**表 3-5 Computer Setup(计算机设置)—Power(电源) (续)**

| 选项                            | 说明                                                                                                    |
|-------------------------------|----------------------------------------------------------------------------------------------------|
|                               | ldle Power Savings(节省闲置时功耗)(Extended(扩展)或 Normal(正常))—在处<br>理器闲置时,允许某些操作系统降低处理器功耗。默认值为 Extended (扩展)。                          |
| <b>Hardware Power</b><br>源管理) | S5 Maximum Power Savings (S5 最大节能) —在系统关闭时切断所有非关键硬件的电<br>Management (硬件电 源, 以满足 EUP Lot 6 关于电源使用小于 0.5 瓦的要求。默认值为 Disable (禁用)。 |

### **计算机设置实用程序 - Advanced(高级)**

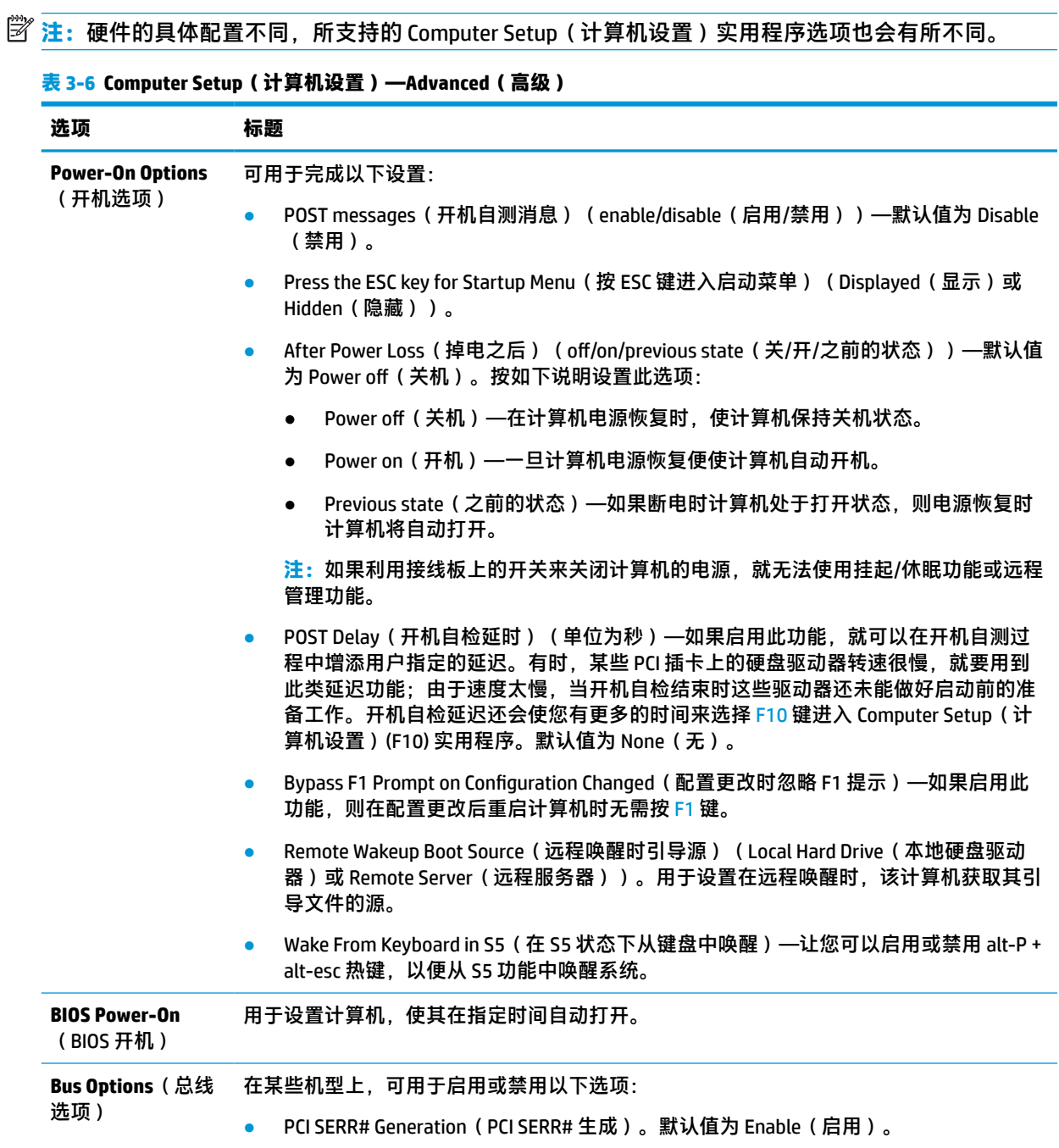

<span id="page-36-0"></span>**表 3-6 Computer Setup(计算机设置)—Advanced(高级) (续)**

| 选项                                                         | 标题         |                                                                                                    |  |
|------------------------------------------------------------|------------|----------------------------------------------------------------------------------------------------|--|
|                                                            | $\bullet$  | PCI VGA Palette Snooping(PCI VGA 调色板探测),用于在 PCI 配置空间中设置 VGA 调色<br>板探测位;只需在安装了多个图形控制器时需要设置。默认值为 Disable(禁用)。                                                                                                    |  |
| Device Options(设<br>备选项)                                   | $\bullet$  | Integrated Graphics ( 集成显卡 ) ( Auto ( 自动 ) 或 Force ( 强制 ) ) —使用此选项来管<br>理集成(UMA) 显卡内存分配。将所设定的内存值永久分配给显卡,且不可用于操作系<br>统。例如,如果您将此值设置为 512 MB 而所使用的系统 RAM 为 2 GB,则系统会始终<br>分配 512 MB 给显卡,而其他 1.5 GB 会给 BIOS 和操作系统使用。默认值为 Auto ( 自<br>动)。该设置按以下方式根据平台所安装的内存设置 UMA 内存: |  |
|                                                            |            | 2 GB: 128 MB                                                                                                    |  |
|                                                            |            | 4 GB: 256 MB                                                                                                    |  |
|                                                            |            | 如果选择 Force(强制),则会显示 UMA Frame Buffer Size(芯片帧缓冲区大小)选<br>项。该选项可用于设置 UMA 内存大小,值介于 128 MB 和 512 MB 之间。                                                                                                    |  |
|                                                            | $\bullet$  | S5 Wake on LAN(S5 LAN 唤醒)(Enable(启用)或 Disable(禁用))                                                                                                    |  |
|                                                            | $\bullet$  | Prompt for Power-On Password on Wake on LAN(LAN 唤醒时提示开机密码)(Enable<br>(启用)或 Disable(禁用))                                                                                                    |  |
|                                                            | $\bullet$  | Num Lock State at Power-On(开机时的 Num Lock 状态)(Off(关闭)或 On(关闭/打<br>开))。默认值为 Off (关闭)。                                                                                                    |  |
| <b>Option ROM Launch</b><br><b>Policy</b> (选件 ROM<br>执行策略) | 可用于进行以下设置: |                                                                                                    |  |
|                                                            |            | PXE Option ROM (PXE 选件 ROM) (UEFI、Legacy PXE (旧版 PXE)或 Do Not Launch<br>(不要启动))                                                                                                    |  |
|                                                            | $\bullet$  | M.2 PCIE Slot Option ROM Download (M.2 PCIE 插槽选件 ROM 下载)(Enabled(启用)<br>或 Do Not Launch (不要启动))                                                                                                    |  |

# **通过 HP BIOS 配置实用程序 (HPBCU) 更改 BIOS 设置**

有些 BIOS 设置可以在操作系统内更改,而无需通过 F10 实用程序。下表列出了可通过此方法控制的项 目。

有关 HP BIOS 配置实用程序的详细信息,请参阅位于 www.hp.com 的《HP BIOS 配置实用程序 (BCU) 用户 指南》。

**表 3-7 可以在操作系统中更改的 BIOS 设置**

| BIOS 设置          | 默认值          | 其他值                                                                                                    |
|------------------|--------------|----------------------------------------------------------------------------------------------------|
| Language(语言)     | English (英文) | Francais, Espanol, Deutsch, Italiano, Dansk, Suomi,<br>Nederlands, Norsk, Portugues, Svenska, Japanese,<br>Simplified Chinese (法语、西班牙语、德语、意大利语、丹<br>麦语、芬兰语、荷兰语、挪威语、葡萄牙语、瑞典语、日<br>语、简体中文) |
| Set Time (设置时间)  | 00:00        | 00:00:23:59                                                                                                    |
| Set Day ( 设置日期 ) | 01/01/2011   | 01/01/2011 至今                                                                                                    |

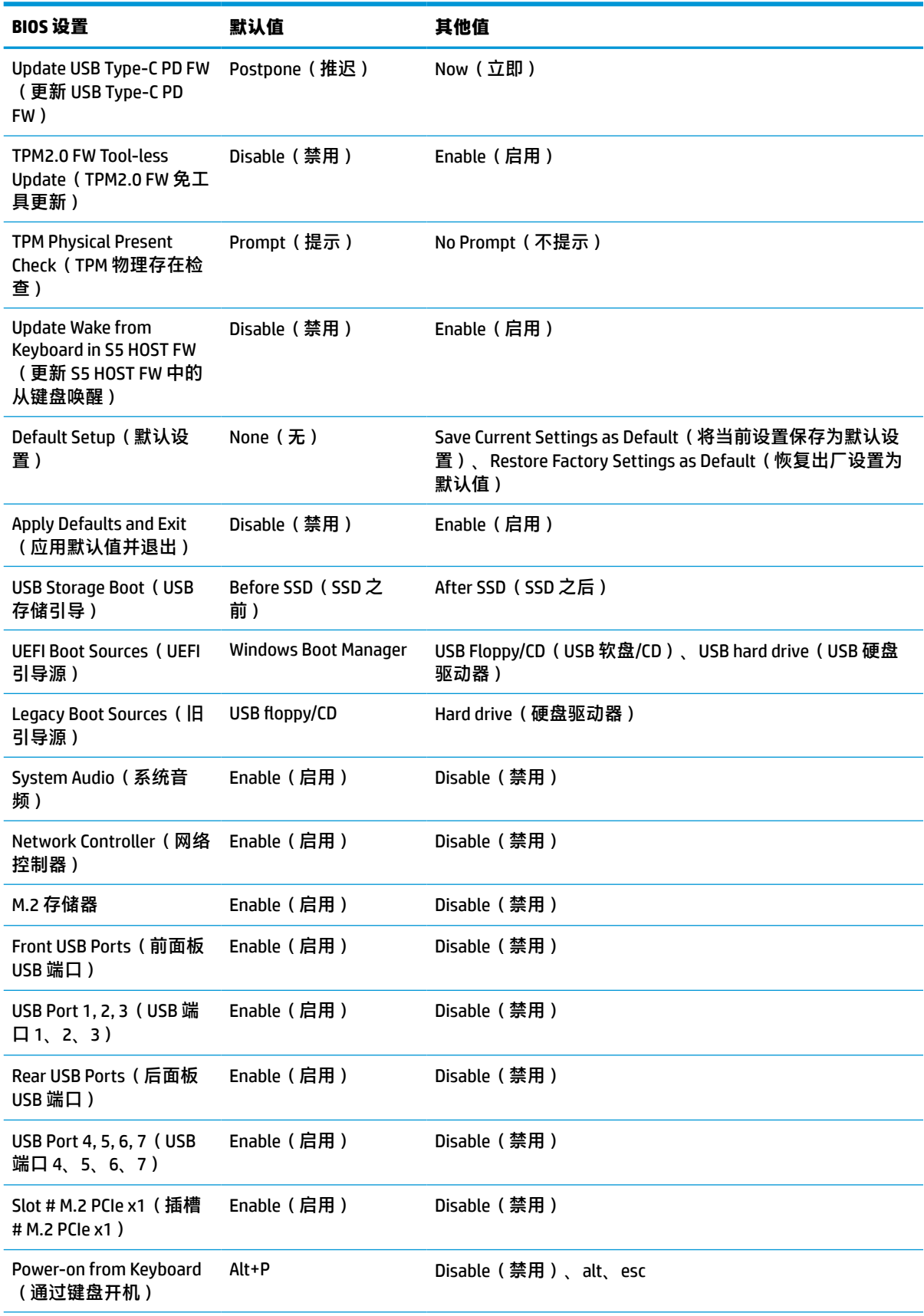

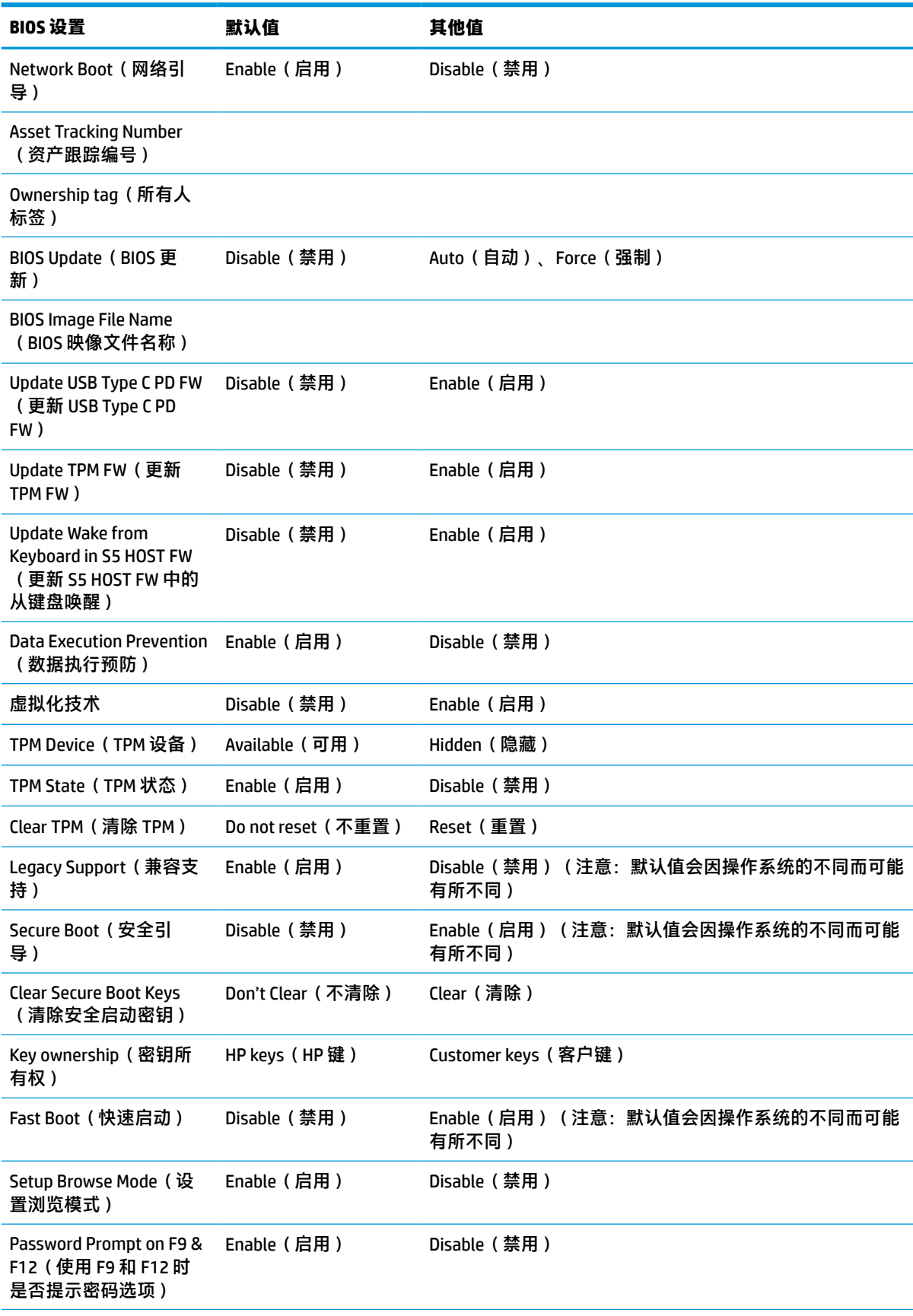

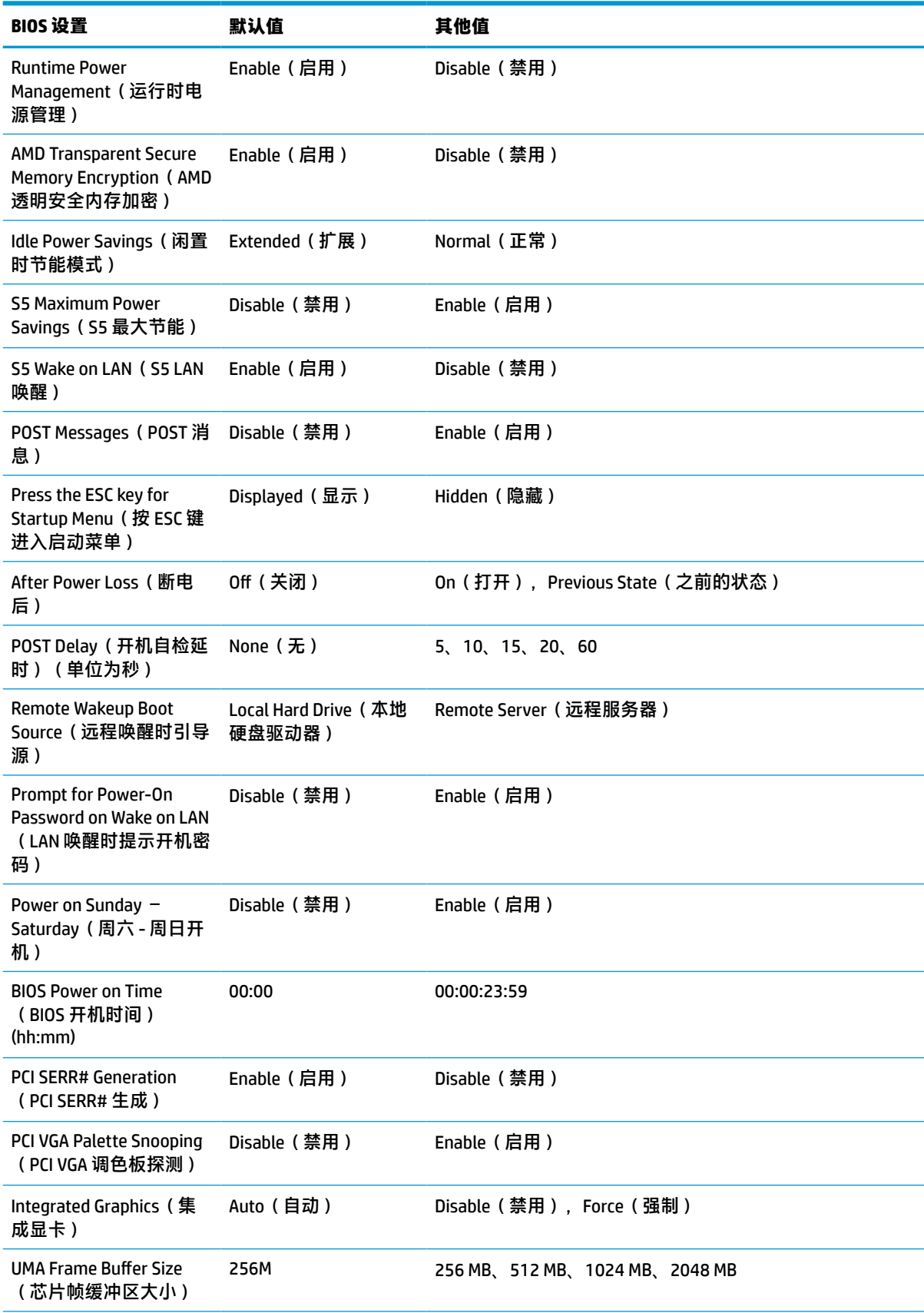

<span id="page-40-0"></span>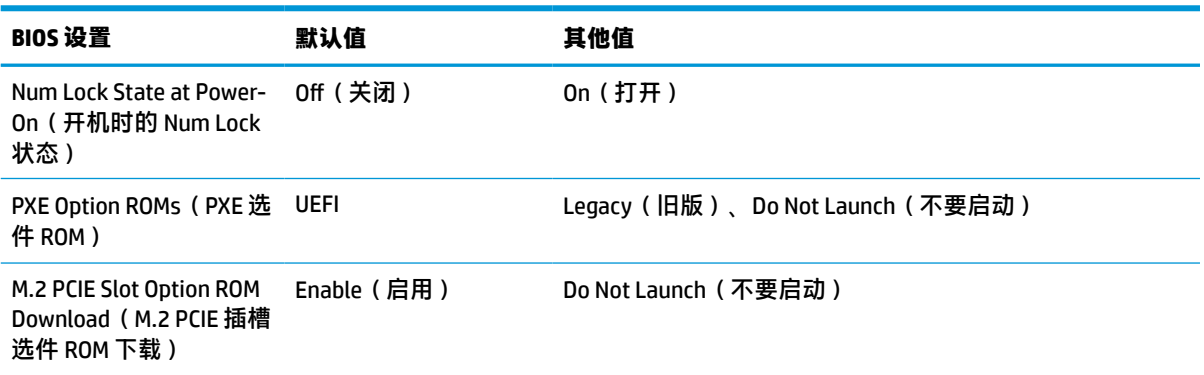

# **更新或恢复 BIOS**

#### **HP Device Manager**

HP Device Manager 可用于更新瘦客户机的 BIOS。您可使用预先构建的 BIOS 加载项, 也可以使用标准 BIOS 升级软件包以及 HP Device Manager 文件和注册表模板。有关 HP Device Manager 文件和注册表模板 的详细信息,请查看位于 www.hp.com/go/hpdm 的《HP Device Manager 用户指南》。

#### **Windows BIOS flashing(Windows BIOS 刷新)**

您可以使用 BIOS Flash Update SoftPaq 恢复或升级系统 BIOS。有多种方式可用于更改计算机上存储的 BIOS 固件。

BIOS 可执行文件是一个实用程序,用于刷新 Windows 环境中的系统 BIOS。要显示此实用程序的可用选 项,打开 Windows 环境中的这个可执行文件。

您可以通过 USB 存储设备来运行 BIOS 可执行文件,也可以采用其他方式。如果系统没有安装的 USB 存 储设备,在 Windows 环境中执行 BIOS 更新后,系统会重新引导。

#### **Linux® BIOS flashing(Linux® BIOS 刷新)**

ThinPro 6.x 及更高版本的所有 BIOS 刷新都采用无工具 BIOS 更新方式。在此方式中,BIOS 自行进行更 新。

使用以下命令刷新 Linux BIOS:

● hptc-bios-flash *ImageName*

准备系统,以在下次重新启动时更新 BIOS。该命令将文件自动复制到正确位置,并提示您重新启 动瘦客户机。该命令需要将 BIOS 设置中的 Tool-less update(无工具更新)选项设置为 Auto(自 动)。您可以通过 hpt-bios-cfg 在 BIOS 中设置无工具更新选项。

● hptc-bios-flash –h

将显示一个选项列表。

#### **BitLocker 驱动器加密/BIOS 测量**

如果您的系统启用了 Windows BitLocker 驱动器加密 (BDE), HP 建议您在更新 BIOS 之前暂时将 BDE 挂 起。在挂起 BDE 之前,您需获取 BDE 恢复密码或恢复 PIN。在刷新 BIOS 之后,您可以重新启用 BDE。

要更改 BDE,选择开始 > 控制面板 > BitLocker 驱动器加密,选择**挂起保护**或**恢复保护**,然后选择**是**。

<span id="page-41-0"></span>一般来说,更新 BIOS 将修改存储在系统安全保护模块的平台配置寄存器 (PCR) 中的测量值。对于使用这 些 PCR 值来确定平台运行状况的技术 (比如 BDE ), 请在刷新 BIOS 之前将其暂时禁用。在更新 BIOS 之 后,即刻重新启用这些功能并重启系统,以确保它们使用新的测量值。

#### **引导块紧急恢复模式**

**表 3-8 诊断和故障排除指示灯**

如果 BIOS 更新失败(例如,如果更新期间断电),则系统 BIOS 可能会损坏。引导块紧急恢复模式会检 测这种情况,并自动搜索硬盘驱动器的根目录和所有 USB 介质源,查找兼容的二进制映象。将 DOS Flash 文件夹中的二进制文件 (.bin) 复制到存储设备的根目录中,然后开启系统电源。在恢复过程找到二 进制映象之后,会尝试开始恢复过程。自动恢复过程一直持续,直到成功恢复或更新 BIOS。如果系统 设有 BIOS 设置密码,您可能必须使用密码,并通过启动菜单/实用程序子菜单手动刷新 BIOS。有时候, 平台上可安装的 BIOS 版本会有所限制。如果系统原先的 BIOS 有此限制,则只能使用允许的 BIOS 版本 进行恢复。

# **诊断和故障排除**

### **指示灯**

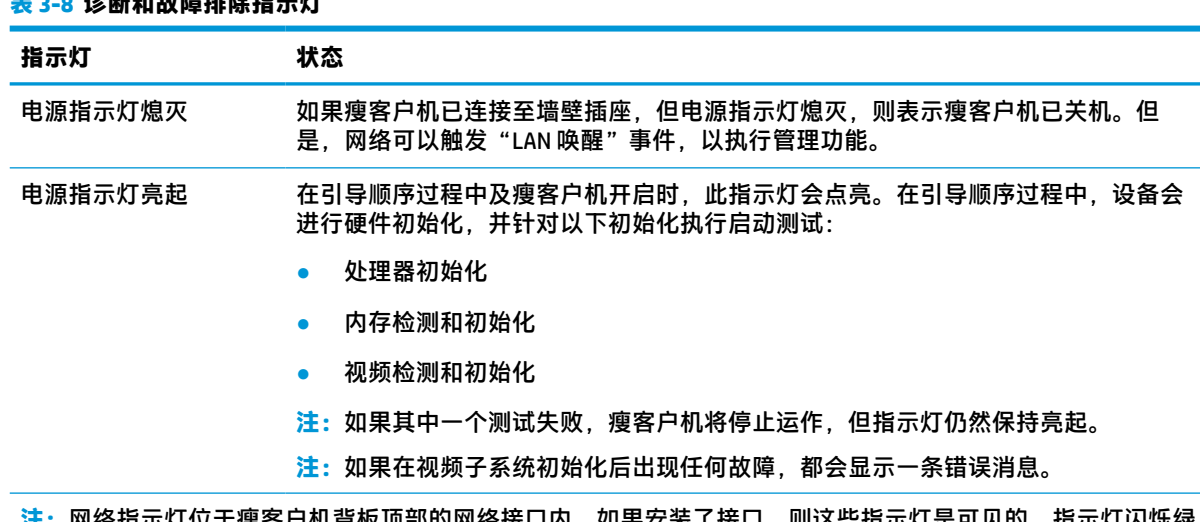

**注:**网络指示灯位于瘦客户机背板顶部的网络接口内。如果安装了接口,则这些指示灯是可见的。指示灯闪烁绿 色表示有网络活动,而琥珀色表示连接速度 100 MB。

## **LAN 唤醒**

LAN 唤醒 (WOL) 功能使计算机可根据网络消息执行开机或从睡眠或休眠状态恢复的操作。您可以在计算 机设置实用程序中使用 S5 Wake on LAN (S5 LAN 唤醒)设置来启用或禁用 WOL。

启用或禁用 WOL:

- **1.** 打开或重新启动计算机。
- **2.** 当屏幕底部显示 Press the ESC key for Startup Menu(按 ESC 键进入启动菜单)消息时按 esc 或 F10 键。
- $\bar{\mathbb{B}}$  注:如果未及时按 esc 或 F10 键,则必须重新启动计算机,并在显示器指示灯变绿时再次按 esc 或 F10 键。
- 3. 如果您按了 esc, 则可以按 F10 进入计算机设置实用程序。
- <span id="page-42-0"></span>**4.** 转至 **Advanced > Device Options**(高级 > 设备选项)。
- **5.** 将 **S5 Wake on LAN**(S5 LAN 唤醒)设置为 Enable(启用)或 Disable(禁用)。
- **6.** 按 F10 接受所有修改。
- **7.** 选择 **File**(文件)> **Save Changes and Exit**(保存更改并退出)。

**切记:S5 Maximum Power Savings**(S5 最大节能)的设置会影响 LAN 唤醒功能。这项设置的启用,会 禁用 LAN 唤醒功能。在计算机设置实用程序的 **Power > Hardware Management**(电源 > 硬件管理)中可 以找到此项设置。

## **开机顺序**

在开机过程中,闪存引导块代码会将硬件初始化为一个已知状态,然后执行基本开机诊断测试,以确 定硬件的完整性。初始化执行以下功能:

- **1.** 初始化 CPU 和内存控制器。
- **2.** 初始化和配置所有 PCI 设备。
- **3.** 初始化视频软件。
- **4.** 初始化视频到一个已知状态。
- **5.** 初始化 USB 设备到一个已知状态。
- **6.** 执行开机诊断。有关详细信息,请参阅第 35 页的开机诊断测试。 瘦客户机启动操作系统。

## **重置设置和开机密码**

您可以执行以下操作重置设置和开机密码:

- **1.** 关闭计算机并从插座上拔下电源线。
- **2.** 卸下后盖和检修面板。
- **3.** 从主板上标有 PSWD/E49 的连接器上移除密码跳线。
- **4.** 卸下检修面板和后盖。
- **5.** 为计算机接通电源,然后启动计算机。

## **开机诊断测试**

开机诊断测试会针对硬件进行基本的完整性测试,以确定其功能和配置。如果在硬件初始化过程中诊 断测试失败,则瘦客户机会停止运作。没有消息发送到视频。

**注:**您可以尝试重启瘦客户机,并再次运行诊断测试,以确认第一次关机情况。

下表列出了瘦客户机上执行的各项测试。

**表 3-9 开机诊断测试**

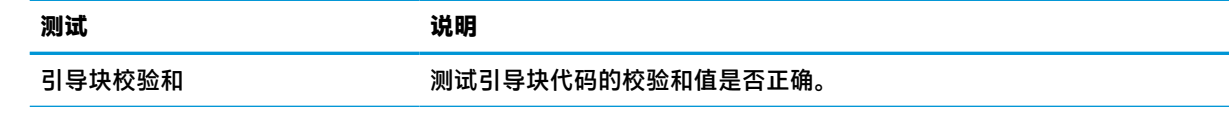

<span id="page-43-0"></span>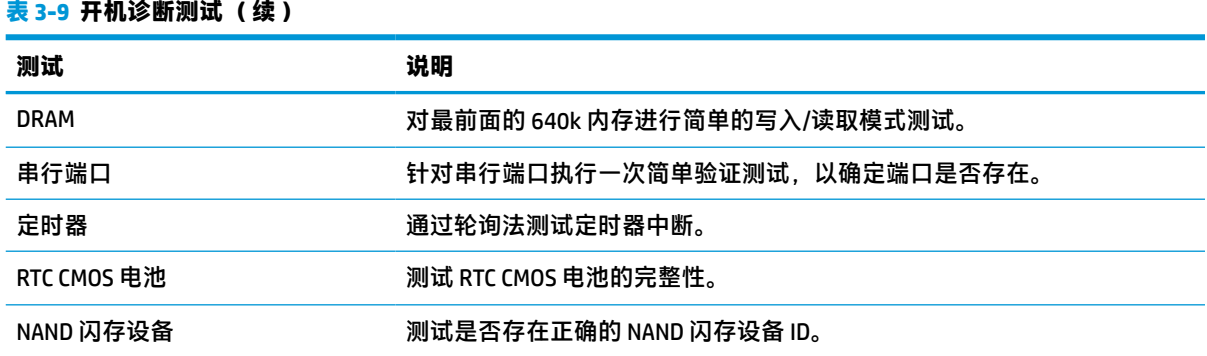

# **解读 POST 诊断、前面板指示灯和声音代码**

本节将介绍在开机自测 (POST) 之前或者在此期间前面板指示灯以及发出的声音所代表的含义,它们不 一定有相关的错误代码或文本消息。

**警告!**计算机接通交流电源后,主板就始终带有电压。为减少电击、灼热表面或两者造成人身伤害的 危险,请务必从墙上电源插座中拔下电源线插头,并等待系统内部组件散热后再去触摸。

**注:**下表中列出了建议采取的措施,其排列顺序即是在实际应用过程当中应遵循的顺序。

并非所有诊断指示灯和声音含义在所有机型上都适用。

通过机箱扬声器播放蜂鸣声。闪烁和蜂鸣音重复五次,此后,仅有闪烁会继续重复。

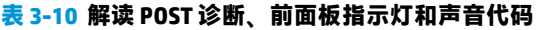

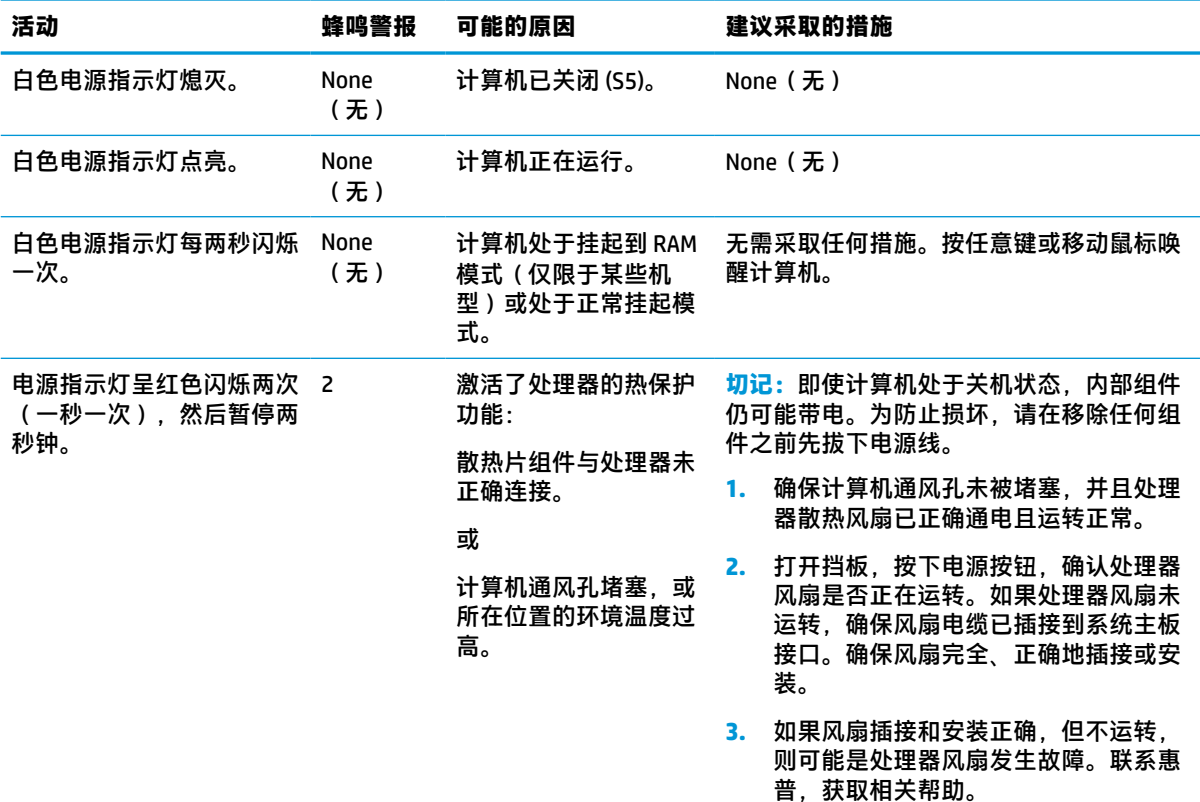

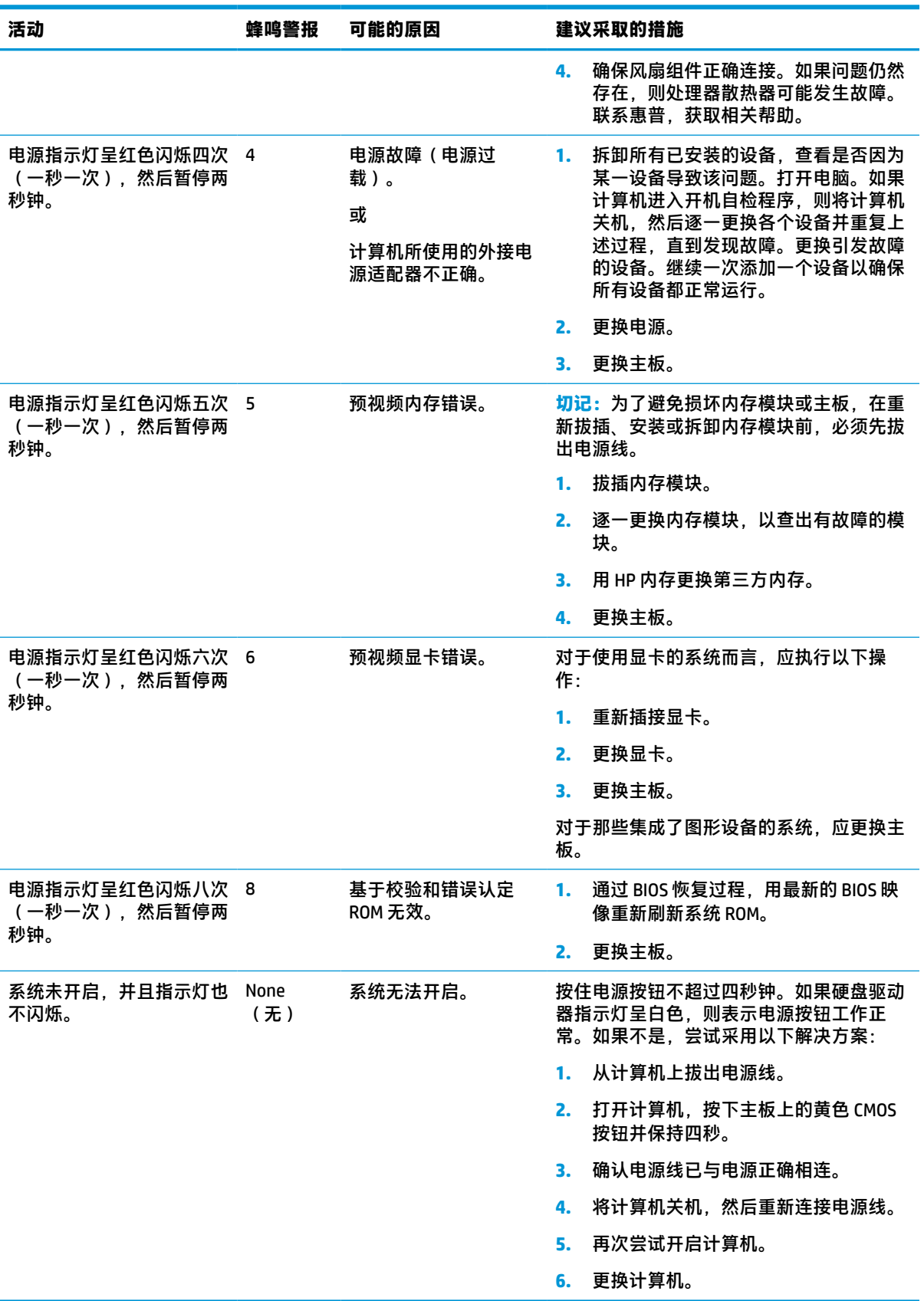

### **表 3-10 解读 POST 诊断、前面板指示灯和声音代码 (续)**

# <span id="page-45-0"></span>**故障排除**

## **基本故障排除**

如果瘦客户机在运作过程中出现问题或无法开机,请查看以下内容。

### **表 3-11 常见故障和解决方式**

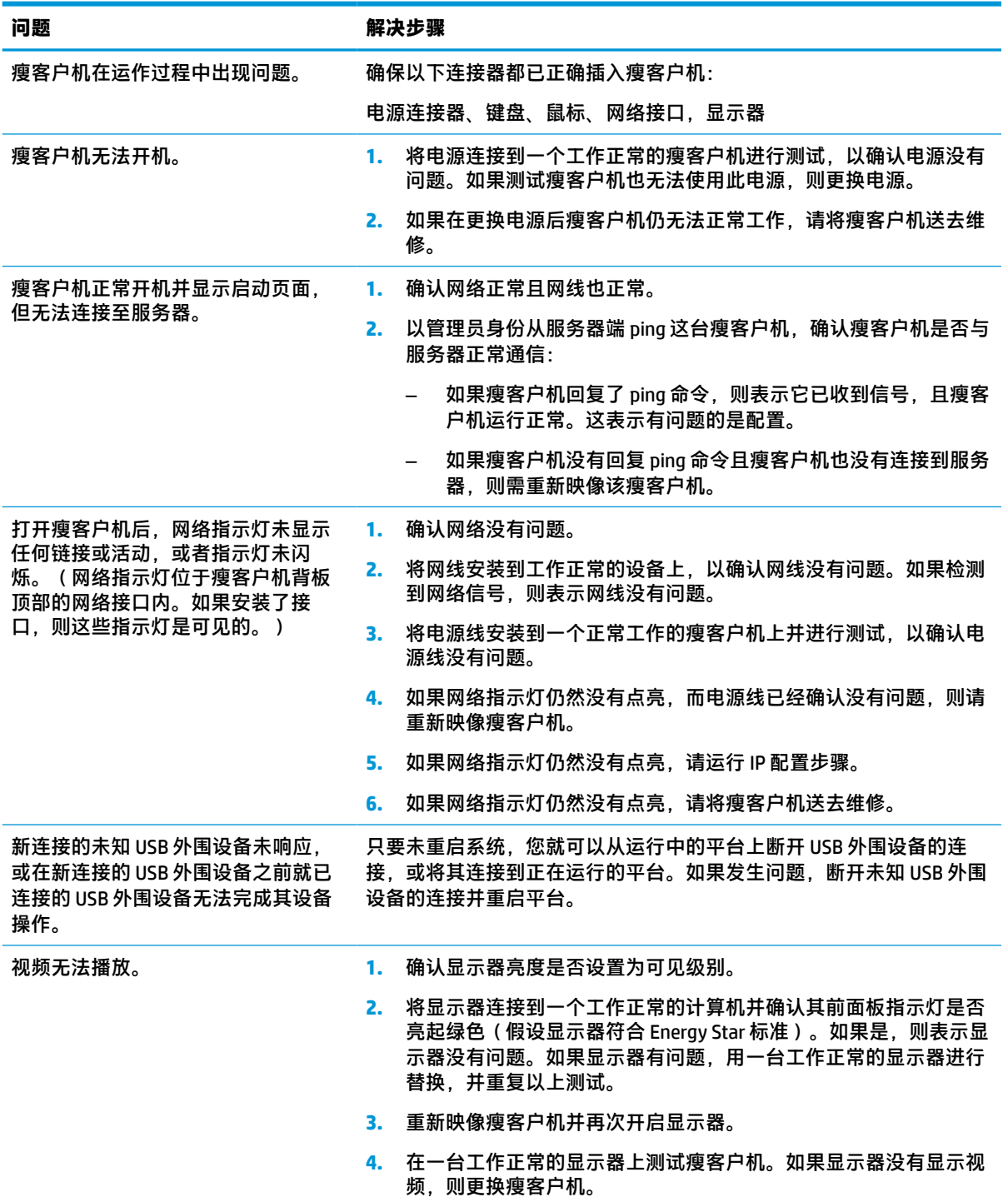

### <span id="page-46-0"></span>**无盘(无闪存)瘦客户机故障排除**

本节内容只适用于不具备 ATA 闪存功能的瘦客户机。由于这种机型没有 ATA 闪存,所以引导优先顺序 为:

- USB 设备
- PXE
- **1.** 当瘦客户机启动时,显示器应显示以下信息。

**表 3-12 无盘(无闪存)机型的故障排除问题和解决方式**

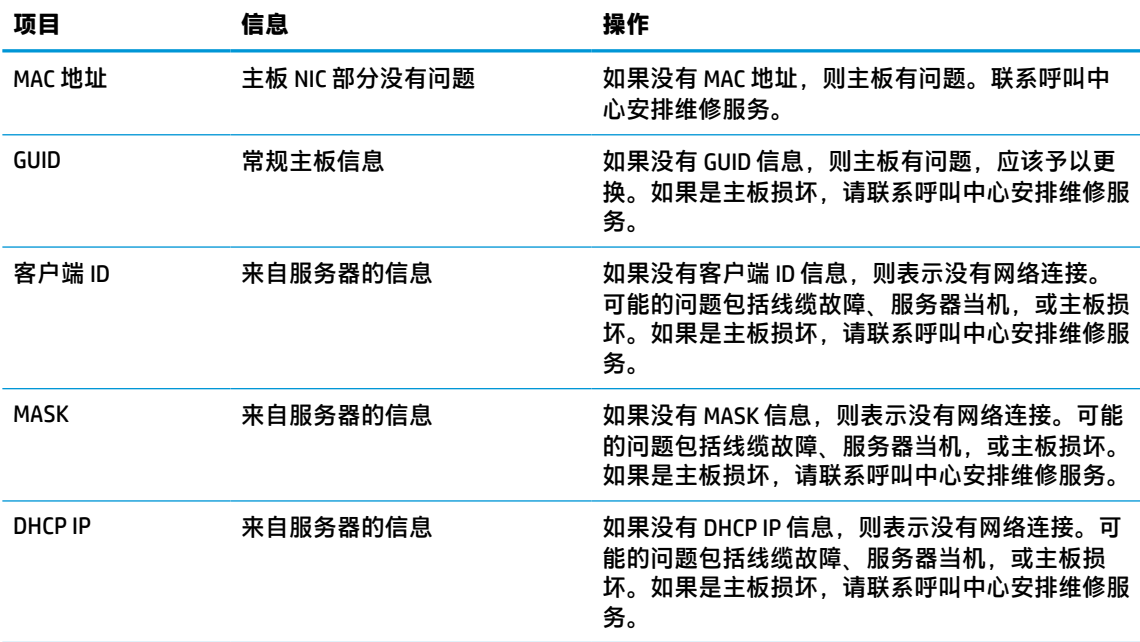

**2.** 如果运行环境是 Microsoft® RIS PXE,请转至第 3 步。

如果运行环境是 Linux environment,请转至第 4 步。

**3.** 如果运行环境是 Microsoft RIS PXE,当屏幕上显示 DHCP IP 信息时即刻按 F12 键激活网络服务引 导。

如果瘦客户机未引导至网络,则表示服务器没有配置为 PXE。

如果您没能及时按 F12 键,系统将试着引导至不存在的 ATA 闪存。显示在屏幕上的消息如下: **ERROR: Non-system disk or disk error.Replace and press any key when ready.(错误:非系统盘或磁 盘错误。请更换磁盘,并在准备就绪后按任意键。)**

按任意键会重新开始引导周期。

**4.** 如果运行环境是 Linux,当 Client IP 缺失时,则在屏幕上会显示一条错误消息:**ERROR: Non-system disk or disk error.Replace and press any key when ready.(错误:非系统盘或磁盘错误。请更换磁 盘,并在准备就绪后按任意键。)**

# <span id="page-47-0"></span>**配置 PXE 服务器**

 $\overline{\mathbb{B}}$  **注**: 所有 PXE 软件的支持服务均由授权服务提供商按照保修或服务合同提供。如果有客户致电 HP 客户 服务中心询问有关 PXE 的问题,则应将这些客户转介给 PXE 提供商获取帮助。

另外,请参考以下文件:

– 对于 Windows Server 2008 R2:[http://technet.microsoft.com/en-us/library/7d837d88-6d8e-420c-b68f](http://technet.microsoft.com/en-us/library/7d837d88-6d8e-420c-b68f-a5b4baeb5248.aspx)[a5b4baeb5248.aspx](http://technet.microsoft.com/en-us/library/7d837d88-6d8e-420c-b68f-a5b4baeb5248.aspx)

- 对于 Windows Server 2012: <http://technet.microsoft.com/en-us/library/jj648426.aspx>

以下服务必须处于运行状态,但可能运行于不同的服务器:

- **1.** 域名服务 (DNS)
- **2.** 远程安装服务 (RIS)

**注:**Active Directory DHCP 并非必需,但建议执行。

# **使用 HP ThinUpdate 恢复映像**

HP ThinUpdate 允许您从 HP 下载映像和附件、捕获 HP 瘦客户机映像,以及为映像部署创建可引导 USB 闪存驱动器。

HP ThinUpdate 预先安装在部分 HP 瘦客户机中, 并且也可以作为插件使用, 可通过 [http://www.hp.com/](http://www.hp.com/support) [support](http://www.hp.com/support) 获取。搜索此瘦客户机的型号,然后查看该型号的支持页面的**驱动程序和软件**部分。

- 映像下载功能可以让您从 HP 下载映像到本地存储器或 USB 闪存驱动器。USB 闪存驱动器选项创建 可引导的 USB 闪存驱动器, 可将映像部署到其他瘦客户机。
- 映像捕获功能可以让您从 HP 瘦客户机捕获映像, 并保存到 USB 闪存驱动器, 以便部署到其他瘦客 户机。
- 附件下载功能可以让您从 HP 下载附件到本地存储器或 USB 闪存驱动器。
- USB 驱动器管理功能可让您执行以下任务:
	- 在本地存储器一个映像文件的基础上,创建一个可引导的 USB 闪存驱动器
	- 将 .ibr 映像文件从 USB 闪存驱动器复制到本地存储器
	- 恢复 USB 闪存驱动器布局

通过 HP ThinUpdate 创建的可引导 USB 闪存驱动器可用于将 HP 瘦客户机映像部署到型号相同且操作系 统相同的另一台 HP 瘦客户机。

#### **系统要求**

若要创建恢复设备以重新刷新或恢复闪存中的软件映象,您需要以下项目:

- 一个或多个 HP 瘦客户机。
- 以下大小或更大容量的 USB 闪存驱动器:
	- ThinPro: 8 GB
	- Windows 10 IoT(如果采用 USB 格式):32 GB

 $\overline{\mathbb{B}}$  注:或者,您可以在 Windows 计算机上使用该工具。

<span id="page-48-0"></span>**这种恢复方式并不适用于所有 USB 闪存驱动器。**在 Windows 中不显示为可移动驱动器的 USB 闪存驱动 器不支持这种恢复方式。带多个分区的 USB 闪存驱动器通常不支持这种恢复方式。市场上出售的 USB 闪存驱动器种类不断变化。并非所有 USB 闪存驱动器都经过 HP 瘦客户机映像工具的测试。

## **设备管理**

瘦客户机随附 HP Device Manager 许可,并预安装了 Device Manager 代理。HP Device Manager 是一种瘦 客户机优化管理工具,用于管理 HP 瘦客户机的完整生命周期,包括发现、资产管理、部署和配置。有 关 HP Device Manager 的详细信息,请参阅 www.hp.com/go/hpdm。

如果您想采用其他管理工具一起管理瘦客户机,如 SCCM 或 LANDesk,请转至 www.hp.com/go/ clientmanagement 获取有关详细信息。

# **电源线组要求**

计算机的宽电压输入功能使其可以在 100 至 120 V ac 或 220 至 240 V ac 范围内的任何线路电压下正常工 作。

本计算机随附的 3 导线电源线组可满足在设备购买所在国家/地区针对设备使用制定的要求。

在其他国家/地区使用的电源线组必须符合计算机使用所在国家/地区的要求。

### **所有国家/地区的要求**

以下要求适用于所有国家和地区:

- 电源线组的长度必须最小为 **1.0 米**(3.3 英尺)、最长为 **2.0 米**(6.5 英尺)。
- 所有电源线组必须通过电源线组使用所在国家/地区负责评估的认证机构的许可。
- 按照每个国家/地区的电力系统要求, 电源线组必须至少具有 10 A 的电流容量和 125 V 或 250 V 的 标称交流电压。
- 器具耦合器必须满足 EN 60 320/IEC 320 标准表 C13 连接器的机械配置, 以便与计算机背面的器具 输入插座匹配。

### **特定国家和地区的要求**

#### **表 3-13 特定国家和地区的电源线要求**

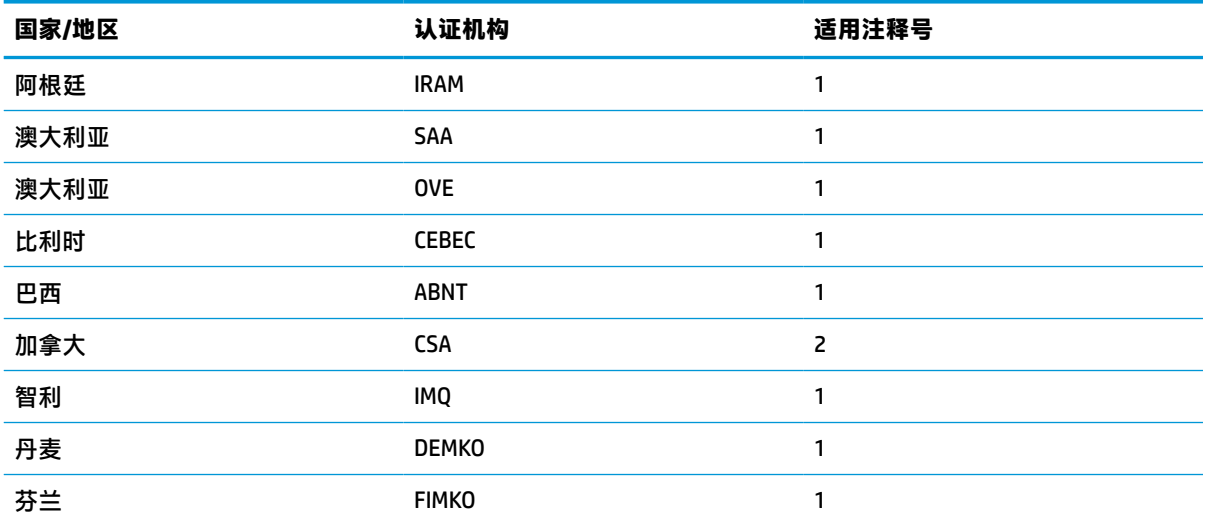

#### **表 3-13 特定国家和地区的电源线要求 (续)**

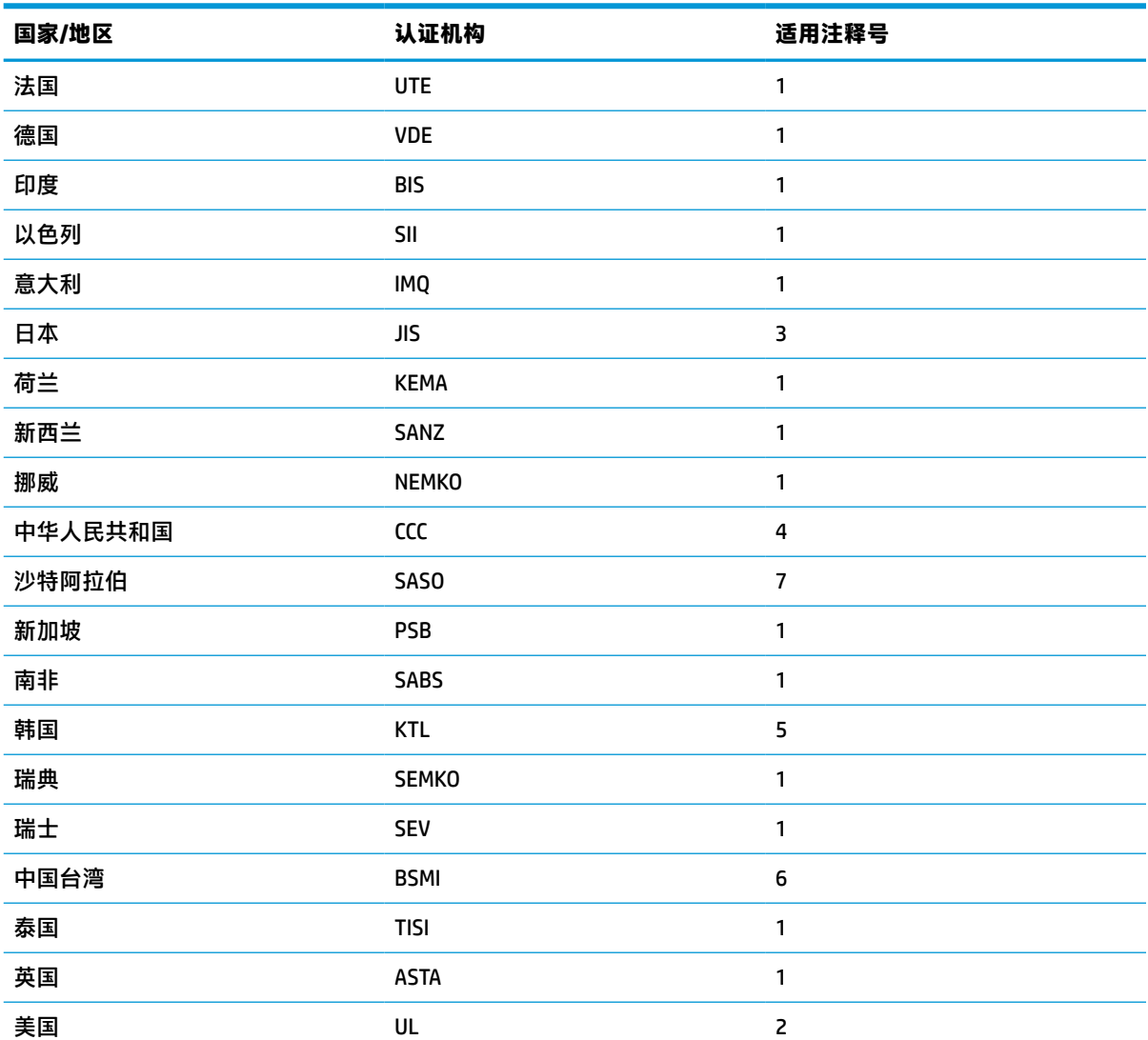

1. 软线必须为 HO5VV-F 型、3 芯导线、0.75 mm<sup>2</sup> 导线尺寸。电源线组配件(设备耦合器和墙壁插头)必须有 所在国家/地区评估机构的认证标志。

- **2.** 软线必须为 SVT/SJT 或同等类型、No. 18 AWG、3 芯导线。墙壁插头必须是两脚接地型,并且带 NEMA 5-15P (15 A、125 V ac)或 NEMA 6-15P(15 A、250 V ac)配置。CSA 或 C-UL 标记。每个元素都必须有 UL 文件编 号。
- **3.** 设备耦合器、软线和墙壁插头都必须带 "T" 标志和符合日本电器安全法 (Japanese Dentori Law) 的注册号。软 线必须为 VCTF 型、3 芯导线、0.75 mm<sup>2</sup> 或 1.25 mm<sup>2</sup> 导线尺寸。墙壁插头必须是带两芯接地型,而且带日本 工业标准 (Japanese Industrial Standard) C8303 (7A、125 V ac)的配置。
- **4.** 软线必须为 RVV 型、3 芯导线、0.75 mm² 导线尺寸。电源线组配件(设备耦合器和墙壁插头)必须有 CCC 认 证标志。
- **5.** 软线必须为 H05VV-F 型、3 芯导线、0.75 mm² 导线尺寸。每个元素都必须有 KTL 徽标和个人批准号。旗帜标 签上必须印有 Corset 批准号码和标识。
- **6.** 软线必须为 HVCTF 型、3 芯导线、1.25 mm² 导线尺寸。电源线组配件(设备耦合器、电缆和墙壁插头)必须 有 BSMI 认证标志。

#### <span id="page-50-0"></span>**表 3-13 特定国家和地区的电源线要求 (续)**

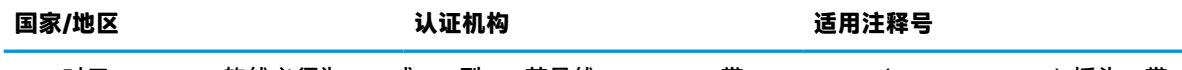

7. 对于 127 V ac,软线必须为 SVT 或 SJT 型、3 芯导线,18 AWG、带 NEMA 5-15P(15 A、125 V ac)插头,带 UL 和 CSA 或 C-UL 标记。对于 240 V ac, 软线必须为 H05VV-F 型、3 芯导线, 0.75 mm<sup>2</sup> 或 1.0 mm<sup>2</sup> 导线尺 寸,带 BS 1363/A 插头,带 BSI 或 ASTA 标记。

# **易失性声明**

通常情况下,瘦客户机产品有三种类型的内存设备,即 RAM、ROM 和闪存设备。如果设备断电,RAM 存储设备中存储的数据即会丢失。RAM 设备可通过主、辅助或电池电源供电(如下文所述)。因此, 即使瘦客户机未连接到交流电源插座,某些 RAM 设备仍可由电池电源供电。即使设备断电,存储在 ROM 或闪存存储设备中的数据也不会丢失。闪存设备制造商通常会说明数据保留时长(约十年)。

电源状态说明:

**主电源:**瘦客户机开启时可用的电源。

**辅助或备用电源:**当电源连接了有电的交流电源插座但瘦客户机处于关机状态时可用的电源。

**电池电源:**瘦客户机系统中的硬币型电池提供的电源。

### **可用存储设备**

下表列出了可用内存设备及其每个型号的类型。请注意,瘦客户机系统不使用带活动部件的传统硬盘 驱动器,而使用带 IDE/SATA 前端接口的闪存设备。因此,操作系统以类似 IDE/SATA 硬盘驱动器的方式 与闪存设备连接。这种 IDE/SATA 闪存设备包含操作系统的映像。只有管理员有权限写入闪存设备。需 要使用一种特殊的软件工具来格式化闪存设备并清除其中存储的数据。

使用以下步骤更新 BIOS,并将 BIOS 设置恢复为出厂默认设置。

- **1.** 从 HP 网站下载适用于您计算机型号的最新版 BIOS。
- **2.** 按照网站上的说明更新 BIOS。
- 3. 重启系统, 并在系统开机时 (在 HP 启动页面之后, 如果有显示)按 F10 键, 以进入 BIOS 设置页 面。
- **4.** 如果设置了 Ownership tag(所有人标签)或 Asset tag(资产标签),在 **Security > System IDs**(安 全 > 系统 ID)下手动将其清除。
- **5.** 选择 **File > Save Changes and Exit**(文件 > 保存更改并退出)。
- **6.** 若要清除设置或开机密码(如果有设)并清除其他设置,将计算机关机,然后移除电源线并拆下 机盖。
- **7.** 在连接器 E49(标有 PSWD)上找到两条黑色的 pin 密码跳线,并将其移除。
- **8.** 断开交流电源,等待 10 秒钟,直到电源耗尽,然后按"清除 CMOS"按钮。(这其实是一个黄色 按钮,标有 CMOS)。在重新连接电源后,系统会自动引导至此操作系统。
- **9.** 装回机盖和电源线,并打开计算机。现在,密码和其他所有用户配置均已清除,非易失性内存设 置均恢复为出厂预设值。
- **10.** 重新进入 F10 设置实用程序。
- **11.** 选择 **File > Default Setup > Restore Factory Settings as Default**(文件 > 默认设置 > 将出厂设置恢复 为默认设置)。这项操作会将出厂默认设置恢复为默认设置。
- <span id="page-51-0"></span>**12.** 选择 **File > Apply Defaults and Exit**(文件 > 应用默认值并退出)。
- **13.** 关闭计算机,断开电源线,然后将黑色跳线重新装回至连接器 E49 上。装回机盖,并重新连接电 源线。

#### **表 3-14 可用存储设备**

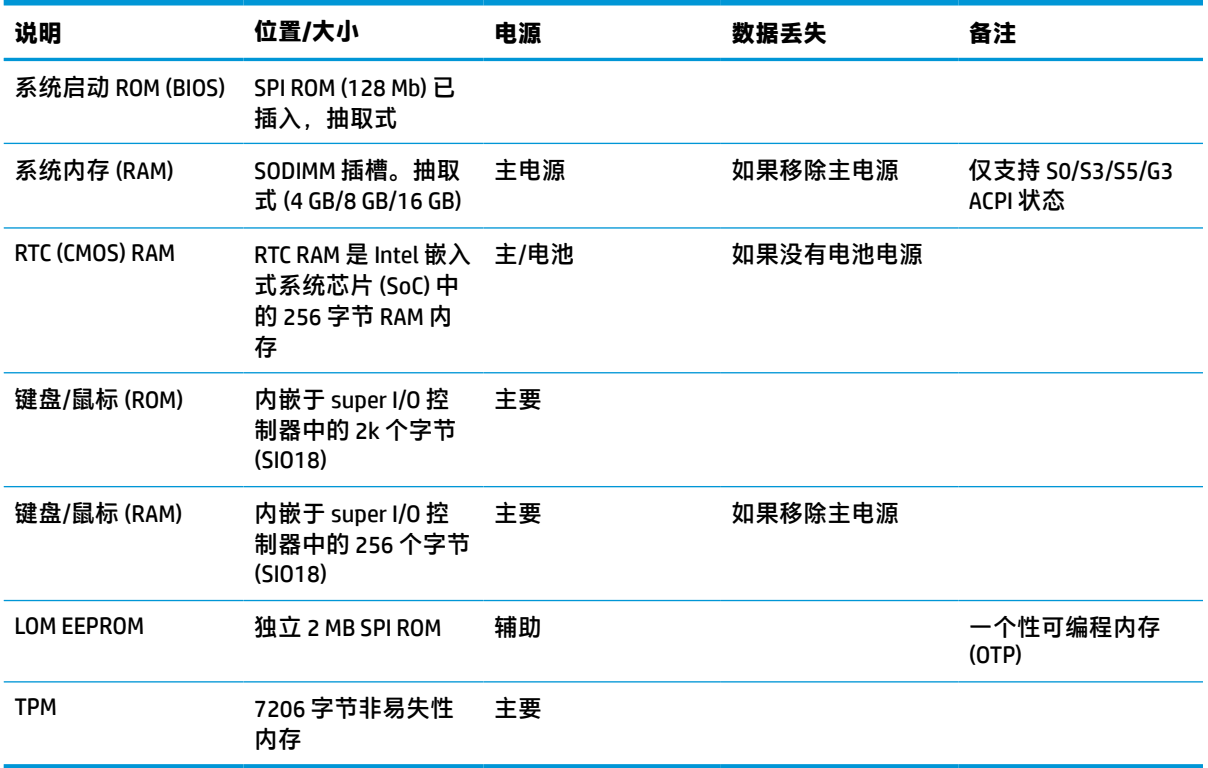

# **规格**

有关瘦客户机的最新规格或其他规格,请转至 <http://www.hp.com/go/quickspecs/> 并搜索您的特定瘦客 户机型号,以查找 QuickSpecs。

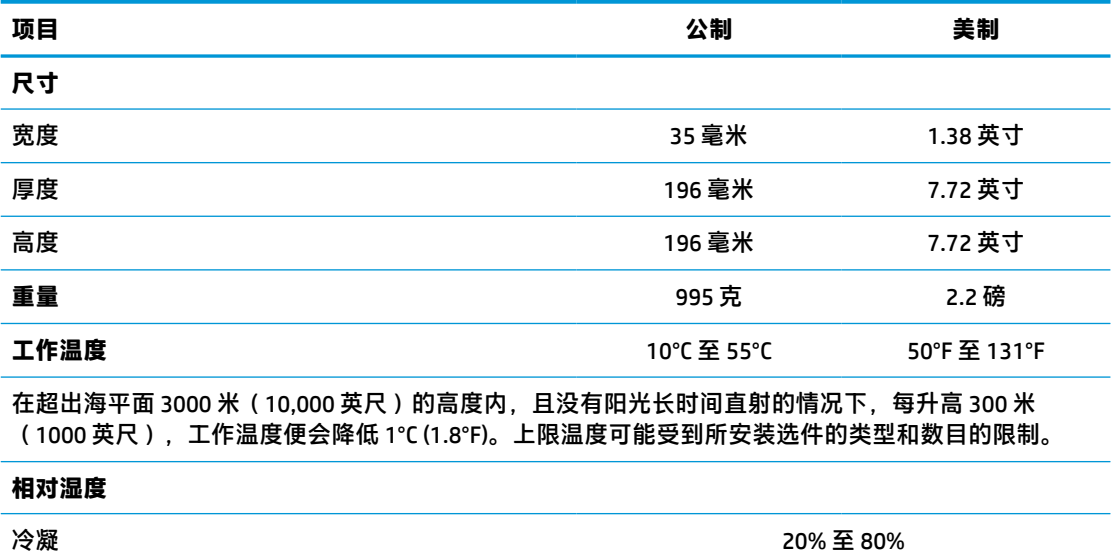

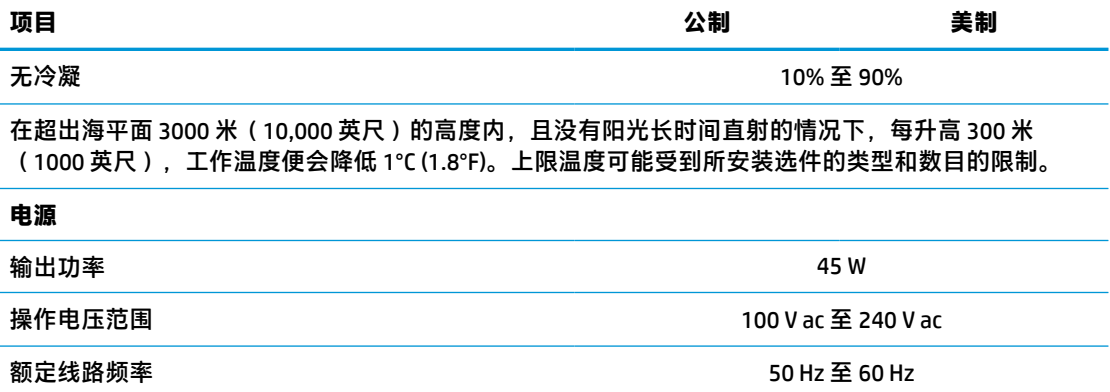

# <span id="page-53-0"></span>**4 使用 HP PC Hardware Diagnostics**

# **使用 HP PC Hardware Diagnostics Windows(仅限部分产品)**

HP PC Hardware Diagnostics Windows 是基于 Windows 的实用程序, 通过它可以运行诊断测试, 从而确定 计算机硬件是否正常运行。该工具在 Windows 操作系统中运行,可诊断硬件故障。

如果您的计算机上未安装 HP PC Hardware Diagnostic Windows,您必须首先进行下载和安装。要下载 HP PC Hardware Diagnostics Windows,请参阅第 46 页的下载 HP PC Hardware Diagnostics Windows。

安装 HP PC Hardware Diagnostics Windows 后,请按照下列步骤从 HP 帮助和支持或 HP Support Assistant 进行访问。

- **1.** 要从 HP 帮助和支持访问 HP PC Hardware Diagnostics Windows,请执行以下步骤:
	- **a.** 依次选择**开始**按钮和 **HP 帮助和支持**。
	- **b.** 右键单击 **HP PC Hardware Diagnostics Windows**,依次选择**更多**和**以管理员身份运行**。

– 或 –

要从 HP Support Assistant 访问 HP PC Hardware Diagnostics Windows:

**a.** 在任务栏搜索框中,键入 support,然后选择 **HP Support Assistant** 应用。

– 或 –

选择任务栏上的问号图标。

- **b.** 选择**故障排除和修复**。
- **c.** 依次选择**诊断**和 **HP PC Hardware Diagnostics Windows**。
- **2.** 打开工具后,选择您要运行的诊断测试类型,然后按照屏幕上的说明进行操作。

**注:**如需随时停止诊断测试,请选择**取消**。

当 HP PC Hardware Diagnostics Windows 检测到故障且需要更换硬件时,系统将生成一个 24 位故障 ID 代 码。屏幕显示以下选项之一:

- 显示故障 ID 链接。选择此链接,然后按屏幕上的说明进行操作。
- 显示快速响应 (OR) 代码。使用移动设备扫描代码,然后按照屏幕上的说明进行操作。
- 显示呼叫支持的说明。按照说明进行操作。

### **下载 HP PC Hardware Diagnostics Windows**

- HP PC Hardware Diagnostics Windows 下载说明仅提供英文版。
- 您必须使用 Windows 计算机下载此工具,因为仅提供了.exe 文件。

### <span id="page-54-0"></span>**下载最新的 HP PC Hardware Diagnostics Windows 版本**

要下载 HP PC Hardware Diagnostics Windows,请执行以下步骤:

- **1.** 访问 <http://www.hp.com/go/techcenter/pcdiags>。将显示 HP PC Diagnostics 主页。
- 2. 选择下载 HP Diagnostics Windows,然后选择您的计算机或 USB 闪存驱动器上的一个位置。

该工具将下载到所选位置中。

### **通过产品名称或编号(仅限部分产品)下载 HP Hardware Diagnostics Windows**

### $\bar{\mathbb{B}}$  **注:**对于某些产品,可能需要通过产品名称或编号将软件下载到 USB 闪存驱动器中。

要通过产品名称或编号下载 HP PC Hardware Diagnostics Windows,请执行以下步骤:

- **1.** 访问 <http://www.hp.com/support>。
- **2.** 选择**获取软件和驱动程序**,选择您产品的类型,然后在显示的搜索框中输入产品名称或编号。
- **3.** 在**诊断**部分中,选择**下载**,然后按照屏幕上的说明选择特定的 Windows 诊断版本,将其下载到您 的计算机或 USB 闪存驱动器。

该工具将下载到所选位置中。

### **安装 HP PC Hardware Diagnostics Windows**

要安装 HP PC Hardware Diagnostics Windows,请执行以下步骤:

**▲** 导航到计算机或 USB 闪存驱动器上存放 .exe 下载文件的文件夹,双击 .exe 文件,然后按照屏幕上 的说明进行操作。

### **使用 HP PC Hardware Diagnostics UEFI**

 $\bar{\boxdot}^s$  **注**: 对于 Windows 10 S 计算机,您必须使用 Windows 计算机和 USB 闪存驱动器下载并创建 HP UEFI 支持 环境,因为仅提供了 .exe 文件。有关详细信息,请参阅第 48 页的将 [HP PC Hardware Diagnostics UEFI](#page-55-0) 下载到 USB [闪存驱动器。](#page-55-0)

可通过 HP PC Hardware Diagnostics UEFI(统一的可扩展固件接口)运行诊断测试,确定计算机硬件是否 正常运行。该工具在操作系统外部运行,可将硬件故障和可能由操作系统或其他软件组件引起的问题 区隔离开。

如果您的 PC 无法引导至 Windows,可以使用 HP PC Hardware Diagnostics UEFI 诊断硬件问题。

当 HP PC Hardware Diagnostics Windows 检测到故障且需要更换硬件时,系统将生成一个 24 位故障 ID 代 码。如需获得解决此问题的帮助,请执行以下操作:

**▲** 选择**获取支持**,然后使用移动设备扫描下一个屏幕上显示的 QR 码。HP 客户支持 - 服务中心页面随 即显示,而且您的故障 ID 和产品编号会自动填充。请按照屏幕上的说明进行操作。

– 或 –

联系支持部门,并提供故障 ID 代码。

**注:**要在变形本上启动诊断,您的计算机必须处于笔记本模式,同时必须使用连接的键盘。

**注:**如需停止诊断测试,请按 esc 键。

### <span id="page-55-0"></span>**启动 HP PC Hardware Diagnostics UEFI**

要启动 HP PC Hardware Diagnostics UEFI,请执行以下步骤:

- 1. 打开或重启计算机,然后快速按下 esc 键。
- **2.** 按 f2 键。

BIOS 按下列顺序在三个位置搜索诊断工具:

- **a.** 连接的 USB 闪存驱动器
	- $\bar{\boxdot}^z$  **注:**要将 HP PC Hardware Diagnostics UEFI 工具下载到 USB 闪存驱动器,请参阅<u>第 48 页的下</u> 载最新的 HP PC Hardware Diagnostics UEFI 版本。
- **b.** 硬盘驱动器
- **c.** BIOS
- **3.** 诊断工具打开后,依次选择语言和您要运行的诊断测试类型,然后按照屏幕上的说明进行操作。

### **将 HP PC Hardware Diagnostics UEFI 下载到 USB 闪存驱动器**

在以下情况中,将 HP PC Hardware Diagnostics UEFI 下载到 USB 闪存驱动器会很有用:

- HP PC Hardware Diagnostics UEFI 不包含在预安装映像中。
- HP PC Hardware Diagnostics UEFI 不包含在 HP 工具分区中。
- 硬盘驱动器已损坏。

 $\overline{\mathbb{B}}$  **注**: HP PC Hardware Diagnostics UEFI 下载说明仅提供英文版,您必须使用 Windows 计算机下载并创建 HP UEFI 支持环境, 因为仅提供了 .exe 文件。

#### **下载最新的 HP PC Hardware Diagnostics UEFI 版本**

要将最新的 HP PC Hardware Diagnostics UEFI 版本下载到 USB 闪存驱动器中:

- **1.** 访问 <http://www.hp.com/go/techcenter/pcdiags>。将显示 HP PC Diagnostics 主页。
- **2.** 选择**下载 HP Diagnostics UEFI**,然后选择**运行**。

### **通过产品名称或编号(仅限部分产品)下载 HP PC Hardware Diagnostics UEFI**

 $\widetilde{\mathbb{B}}$  注:对于某些产品,可能需要通过产品名称或编号将软件下载到 USB 闪存驱动器中。

要通过产品名称或编号(仅限部分产品)将 HP PC Hardware Diagnostics UEFI 下载到 USB 闪存驱动器, 请执行以下步骤:

- **1.** 访问 <http://www.hp.com/support>。
- **2.** 输入产品名称或编号,选择计算机,然后选择操作系统。
- **3.** 在**诊断**部分,按照屏幕上的说明进行操作,选择并下载适用于您计算机的特定 UEFI Diagnostics 版 本。

# <span id="page-56-0"></span>**使用 Remote HP PC Hardware Diagnostics UEFI 设置(仅限部分 产品)**

Remote HP PC Hardware Diagnostics UEFI 是一种固件 (BIOS) 功能, 可将 HP PC Hardware Diagnostics UEFI 下载到您的计算机。随后在您的计算机上执行诊断,然后将结果上载到预配置的服务器。有关 Remote HP PC Hardware Diagnostics UEFI 的详细信息,请转至 <http://www.hp.com/go/techcenter/pcdiags>,然后选 择**了解更多**。

### **下载 Remote HP PC Hardware Diagnostics UEFI**

**注:**Remote HP PC Hardware Diagnostics UEFI 还可作为可下载到服务器的 Softpaq 使用。

### **下载最新版的 Remote HP PC Hardware Diagnostics UEFI**

要下载最新版的 Remote HP PC Hardware Diagnostics UEFI,请执行以下步骤:

- **1.** 访问 <http://www.hp.com/go/techcenter/pcdiags>。将显示 HP PC Diagnostics 主页。
- **2.** 选择**下载远程诊断**,然后选择**运行**。

### **通过产品名称或编号下载 Remote HP PC Hardware Diagnostics UEFI**

### $\bar{\mathbb{F}}$  注:对于某些产品,可能需要通过产品名称或编号下载软件。

要通过产品名称或编号下载 Remote HP PC Hardware Diagnostics UEFI,请执行以下步骤:

- **1.** 访问 <http://www.hp.com/support>。
- **2.** 选择**获取软件和驱动程序**,选择您产品的类型,再在显示的搜索框中输入产品名称或编号,选择 您的计算机,然后选择您的操作系统。
- **3.** 在**诊断**部分,按照屏幕上的说明进行操作,选择并下载**远程 UEFI** 版产品。

### **自定义 Remote HP PC Hardware Diagnostics UEFI 设置**

通过 Computer Setup(计算机设置)(BIOS) 中的 Remote HP PC Hardware Diagnostics 设置, 您可以执行以 下自定义设置:

- 设置时间表,在无人看管的情况下按时间表运行诊断。您也可以通过选择**执行 Remote HP PC Hardware Diagnostics** 立即以交互模式启动诊断。
- 设置诊断工具的下载位置。您可通过此功能访问 HP 网站上的工具,或预先配置好的服务器上的工 具。您的计算机不需要传统的本地存储(如磁盘驱动器或 USB 闪存驱动器)来运行远程诊断。
- 设置保存测试结果的位置。您还可以设置上载所需的用户名称和密码。
- 显示已运行之诊断的状态信息。

要自定义 Remote HP PC Hardware Diagnostics UEFI 设置,请执行以下步骤:

- 1. 打开或重新启动计算机,当出现 HP 徽标时,按 f10 进入 Computer Setup (计算机设置)。
- **2.** 选择 **Advanced**(高级),然后选择 **Settings**(设置)。
- **3.** 进行自定义设置。

**4.** 选择 **Main**(主菜单),然后选择 **Save Changes and Exit**(保存更改并退出)以保存所做的设置。 重新启动计算机后,您的更改将会生效。

# <span id="page-57-0"></span>**A 静电释放**

来自手指或其他导体的静电可能会对系统板或其他静电敏感设备造成损害。这类损害可能会缩短设备 的预期寿命。

# **防止静电损坏**

为防止静电损害,请遵守以下预防措施:

- 使用防静电容器运输和存储产品,避免用手直接接触。
- 在静电敏感部件到达无静电工作站之前,请将其一直存放在容器中。
- 从容器中取出部件之前,请将部件放在接地的平面上。
- 请勿触摸插脚、引线或电路。
- 在触摸对静电敏感的组件或装置时,一定要采取适当的接地措施。

# **接地方法**

有几种接地方法供您选择。拿取或安装静电敏感部件时,请使用下面一种或几种方法:

- 您可以使用腕带,然后通过接地线与接地的瘦客户机机箱相连。腕带必须能够灵活伸缩,并且接 地线有 1 兆欧姆 +/-10% 的电阻。要获得良好的接地效果,佩戴腕带时,请将其紧贴皮肤。
- 在站立的工作场合内,请使用脚跟带、脚趾带或靴带。站在导电地板或静电释放类地垫上时,请 在两只脚上都系上带子。
- 请使用导电场地维修工具。
- 请使用带有折叠式静电消散工作垫的便携现场服务工具箱。

如果您没有以上建议使用的设备来执行适当的接地操作,请与 HP 授权代理商、经销商或服务供应商联 系。

**注:**有关静电的详细信息,请与 HP 授权代理商、经销商或服务供应商联系。

# <span id="page-58-0"></span>**B 装运信息**

# **装运准备工作**

在准备装运瘦客户机时,请遵循以下建议:

- **1.** 关闭瘦客户机和所有外接设备。
- **2.** 依次从交流电源插座和瘦客户机上拔下交流电源线插头。
- **3.** 断开系统组件和外接设备的电源,然后将它们与瘦客户机分离。
- **4.** 将系统组件和外接设备装入原来的包装盒或类似的包装材料中,填入足够的填充材料以起到保护 作用。
	- **注:**有关非工作状态的环境温度范围,请访问 <http://www.hp.com/go/quickspecs>。

# **重要维修信息**

任何情况下,将瘦客户机送回 HP 进行维修或更换之前,请卸下并保管好所有外部选件。

在支持客户寄回维修并将相同的机器返回客户的国家/地区,HP 将尽最大努力返回与发来的机器具有相 同内部内存和闪存模块的机器。

在不支持客户邮寄维修服务(将原设备返还客户)的国家/地区,除了外部选件以外,所有内部选件也 应当卸下并保管好。在将瘦客户机送到 HP 进行维修之前, 应先将其恢复到**原始配**置。

# <span id="page-59-0"></span>**C 辅助功能**

# **HP 和辅助功能**

由于 HP 致力于将多样性、包容性和工作/生活融入公司理念中,因此 HP 所做的一切都体现了这一点。 HP 致力于打造一个包容性环境,专注在全球范围内将人与技术的力量联系起来。

### **查找所需技术工具**

技术可以释放人的潜能。辅助技术可扫除障碍,并帮助您在家里、公司和社区中获得独立。辅助技术 有助于提高、维护和改进电子和信息技术的功能。有关详细信息,请参阅第 53 [页的查找最佳的辅助](#page-60-0) [技术](#page-60-0)。

### **HP 的承诺**

HP 承诺为残障人士提供辅助产品和服务。此承诺是公司多元化目标的基础,并有助于确保人人得以享 受技术带来的福音。

HP 的辅助功能目标在于设计、制造和销售包括残障人士在内的每个人都能有效使用的产品和服务,确 保他们能在单个设备上或者在适当辅助设备的帮助下使用。

为实现这一目标,此辅助功能策略制定了七个关键目标来指引 HP 的行动。所有 HP 管理人员和员工都 应支持这些目标并应根据其角色和职责支持目标的实施:

- 提高 HP 内部对辅助功能问题的认识水平,并为员工提供设计、生产、销售和交付辅助产品和服务 所需的培训。
- 为产品和服务制定辅助功能准则,并在确保竞争力、技术和经济方面可行的情况下,要求产品开 发团队负责实施这些准则。
- 让残障人士参与制定辅助功能准则以及设计和测试产品与服务。
- 记录辅助功能特征,并以无障碍的形式公开提供有关 HP 产品和服务的信息。
- 与领先的辅助技术和解决方案供应商建立关系。
- 支持内部和外部研发,以改进与 HP 产品和服务相关的辅助技术。
- 支持并促成制定业界标准和无障碍准则。

### **国际无障碍专业人员协会(International Association of Accessibility Professionals,IAAP)**

IAAP 是一个非营利性协会,专注于通过网络、教育和认证推进无障碍职业的发展。协会的目标在于帮 助无障碍专业人员推动其职业生涯的发展与进步,并更好地协助组织将辅助功能整合到其产品和基础 设施中。

HP 是协会的创始成员之一,与其他组织一起共同推进辅助功能领域的发展。此承诺是 HP 辅助功能目标 的基础,具体目标为设计、制造和销售包括残障人士在内的每个人都能有效使用的产品和服务。

IAAP 将在全球范围内联系个人、学生和组织来相互学习,发展壮大我们的行业。如果您有兴趣了解更 多信息,请前往 <http://www.accessibilityassociation.org> 加入在线社区、注册订阅新闻简报及了解会员选 项。

### <span id="page-60-0"></span>**查找最佳的辅助技术**

每个人,无论是残障人士还是年龄限制人士,都应该能够传递、表达自己的意思,并利用技术与世界 联系。HP 致力于提高其内部及其客户与合作伙伴对辅助功能的认识。无论是容易看见的大字体,可解 放双手的语音识别功能还是任何其他帮助您解决具体问题的辅助技术,各种辅助技术均使 HP 产品更易 于使用。您该如何选择?

### **评估您的需求**

技术可以释放您的潜能。辅助技术可扫除障碍,并帮助您在家里、公司和社区中获得独立。辅助技术 (AT) 有助于提高、维护和改进电子和信息技术的功能。

可供选择的 AT 产品有很多。AT 评估应该允许您评估几种产品、解答您的疑问,并帮助您根据自己的情 况选择最佳解决方案。您可以看到,合格的 AT 评估专业人士来自多个领域,其中包括物理治疗、职业 治疗、言语/语言病理学和其他专业领域许可或认证的专业人员。此外,其他未经认证或许可的人员也 可能提供评估信息。您需要询问其经验、专业领域和收费标准,以确定他们是否符合您的需求。

### **HP 产品的辅助功能**

以下链接提供各种 HP 产品中有关辅助功能和辅助技术(如果适用)的信息。这些资源可帮助您根据自 己的情况选择最适合的特定辅助技术功能和产品。

- HP Elite x3 [辅助选项\(](http://support.hp.com/us-en/document/c05227029)Windows 10 移动版)
- [HP PC Windows 7](http://support.hp.com/us-en/document/c03543992) 辅助选项
- **HP PC Windows 8** 辅助选项
- [HP PC Windows 10](http://support.hp.com/us-en/document/c04763942) 辅助选项
- HP Slate 7 平板电脑 在 HP 平板电脑 [\(Android 4.1/Jelly Bean\)](http://support.hp.com/us-en/document/c03678316) 上启用辅助功能
- HP SlateBook PC 启用辅助功能 [\(Android 4.3, 4.2/Jelly Bean\)](http://support.hp.com/us-en/document/c03790408)
- HP Chromebook PC 在您的 HP Chromebook 或 Chromebox(Chrome [操作系统\)上启用辅助功能](https://support.google.com/chromebook/answer/177893?hl=en&ref_topic=9016892)
- HP Shopping-HP 产品外部设备

如果您需要额外的 HP 产品辅助功能支持, 请参阅第 55 [页的联系支持部门。](#page-62-0)

可能提供额外协助的外部合作伙伴和供应商相关链接:

- Microsoft 无障碍信息 (Windows 7、Windows 8、Windows 10、[Microsoft Office](http://www.microsoft.com/enable))
- Google [产品无障碍信息\(](https://www.google.com/accessibility/)Android、Chrome、Google 应用程序)
- [按障碍类型分类的辅助技术](http://www8.hp.com/us/en/hp-information/accessibility-aging/at-product-impairment.html)
- [按产品类型分类的辅助技术](http://www8.hp.com/us/en/hp-information/accessibility-aging/at-product-type.html)
- [辅助技术供应商与产品说明](http://www8.hp.com/us/en/hp-information/accessibility-aging/at-product-descriptions.html)
- [辅助技术行业协会](http://www.atia.org/) (ATIA)

# **标准和法规**

### **标准**

《联邦采购条例》(FAR) 第 508 条标准由美国无障碍委员会制定,旨在解决有身体、感官或认知障碍的 人士使用信息通信技术 (ICT) 的问题。该标准包含各类特定技术的技术标准,也包含对产品功能的性能

要求。特定标准涵盖软件应用程序和操作系统、基于 Web 的信息和应用程序、计算机、电信产品、视 频和多媒体以及独立封闭产品。

#### <span id="page-61-0"></span>**指令 376 – EN 301 549**

EN 301 549 标准由欧盟在指令 376 中建立,作为 ICT 产品公共采购在线工具包的依据。标准规定了适用 于 ICT 产品和服务的无障碍要求,并描述了每项无障碍要求的测试程序和评估方法。

### **Web 内容无障碍指南 (WCAG)**

Web 内容无障碍指南 (WCAG) 源自 W3C 的 Web 无障碍倡议 (WAI),可帮助 Web 设计和开发人员创建能够 更好地满足残障人士或年龄限制人士需求的网站。WCAG 推动了所有 Web 内容(文本、图像、音频和视 频)和 Web 应用程序的无障碍发展。WCAG 可以精确测试,易于理解和使用,并允许 Web 开发人员灵 活创新。WCAG 2.0 也获批准成为 [ISO/IEC 40500:2012](http://www.iso.org/iso/iso_catalogue/catalogue_tc/catalogue_detail.htm?csnumber=58625/)。

WCAG 专门解决视力、听力、身体、认知和神经障碍者以及有辅助功能需求的年龄限制 Web 用户访问网 络时所遇到的障碍。WCAG 2.0 规定了无障碍内容的特征:

- **可感知**(例如,解决替代图像的文本描述、音频的字幕、演示的适应性以及颜色对比)
- **可操作**(解决键盘访问、颜色对比、输入时机、避免卡机和导航)
- **可理解**(解决可读性、可预测性和输入帮助)
- 稳**健**(例如,解决辅助技术的兼容性)

### **法规和规定**

IT 和信息无障碍领域的立法重要性日益凸显。以下列出的链接提供了有关重要法规、规定和标准的信 息。

- [美国](http://www8.hp.com/us/en/hp-information/accessibility-aging/legislation-regulation.html#united-states)
- [加拿大](http://www8.hp.com/us/en/hp-information/accessibility-aging/legislation-regulation.html#canada)
- [欧洲](http://www8.hp.com/us/en/hp-information/accessibility-aging/legislation-regulation.html#europe)
- [英国](http://www8.hp.com/us/en/hp-information/accessibility-aging/legislation-regulation.html#united-kingdom)
- [澳大利亚](http://www8.hp.com/us/en/hp-information/accessibility-aging/legislation-regulation.html#australia)
- [全球](http://www8.hp.com/us/en/hp-information/accessibility-aging/legislation-regulation.html#worldwide)

### **相关无障碍资源和链接**

以下组织可能是有关残障人士和年龄限制人士信息的良好资源。

 $\bar{\mathbb{B}}$  **注**: 本清单并非详尽无遗。其中提供的组织仅供参考。对于您在互联网上可能找到的信息或联系人, HP 不承担任何责任。在此页面上列出组织名称并不意味着 HP 为其背书。

### **组织**

- 美国残疾人协会 (AAPD)
- 辅助技术法案计划协会 (The Association of Assistive Technology Act Programs, ATAP)
- 美国听觉损伤协会 (Hearing Loss Association of America, HLAA)
- <span id="page-62-0"></span>信息技术技术援助和培训中心(Information Technology Technical Assistance and Training Center, ITTATC)
- 灯塔国际
- 美国失聪人士协会
- 美国盲人联合会
- 北美康复工程与辅助技术学会 (RESNA)
- 失聪和重听人士电信公司 (Telecommunications for the Deaf and Hard of Hearing, Inc., TDI)
- W3C 无障碍网页倡议 (WAI)

### **教育机构**

- 加利福尼亚州立大学北岭分校,残疾人中心 (CSUN)
- 威斯康星大学麦迪逊分校,跟踪中心
- 明尼苏达大学计算机设施项目

### **其他残障资源**

- ADA(《美国残疾人法案》)技术援助计划
- 国际劳工组织全球商业与残障网络
- **EnableMart**
- 欧洲残疾人论坛
- 工作适应网络
- Microsoft Enable

### **HP 链接**

[联系人表单](https://h41268.www4.hp.com/live/index.aspx?qid=11387)

HP [舒适和安全指南](http://www8.hp.com/us/en/hp-information/ergo/index.html)

HP [公共部门销售](https://government.hp.com/)

# **联系支持部门**

**注:**支持人员仅使用英语。

- 失聪或重听客户如对 HP 产品的技术支持或辅助功能有疑问,请:
	- 使用 TRS/VRS/WebCap 致电 (877) 656-7058,时间为山地时间星期一至星期五,早上 6 点至晚 上 9 点。
- 其他残疾人士或年龄限制人士如对 HP 产品的技术支持或辅助功能有疑问,可选择以下方案之一:
	- 致电 (888) 259-5707,时间为山地时间星期一至星期五,早上 6 点至晚上 9 点。
	- 填写[残疾人士或年龄限制人士联系表](https://h41268.www4.hp.com/live/index.aspx?qid=11387)。

# <span id="page-63-0"></span>**索引**

### **A**

Advanced(高级)菜单 [28](#page-35-0) AT(辅助技术) 查找 [53](#page-60-0) 用途 [52](#page-59-0) 安装 [3](#page-10-0) 安全保护缆锁 [5](#page-12-0) 安装准则 [3](#page-10-0), [11](#page-18-0)

### **B**

**BIOS** 更新 [33](#page-40-0) BIOS 设置 [22](#page-29-0) 标准和法规, 辅助功能 [53](#page-60-0) 不支持的放置方式 [9](#page-16-0)

### **C**

重置密码 [35](#page-42-0) 存储模块,卸下 [51](#page-58-0) 错误 代码 [36](#page-43-0)

### **D**

底座,安装 [3](#page-10-0) 第 508 条无障碍标准 [54](#page-61-0) 电池,更换 [16](#page-23-0) 电源接口 [9](#page-16-0) 电源线 所有国家/地区的要求 [41](#page-48-0) 特定国家和地区的要求 [41](#page-48-0) 电源线组要求 [41](#page-48-0)

#### **F**

File(文件)菜单 [24](#page-31-0) 防止静电损坏 [50](#page-57-0) 辅助功能 [52](#page-59-0) 辅助功能需要评估 [53](#page-60-0) 辅助技术 (AT) 查找 [53](#page-60-0) 用途 [52](#page-59-0)

#### **G**

更改 BIOS 设置 [29](#page-36-0)

更新 BIOS [33](#page-40-0) 故障排除 [22,](#page-29-0) [38](#page-45-0) 规格 瘦客户机 [44](#page-51-0) 硬件 [44](#page-51-0) 国际无障碍专业人员协会 [52](#page-59-0)

#### **H**

HP BIOS 配置实用程序 (HPBCU) [29](#page-36-0) HP PC Hardware Diagnostics UEFI 下载 [48](#page-55-0) HP PC Hardware Diagnostics UEFI (HP 电脑硬件诊断 UEFI) 启动 [48](#page-55-0) 使用 [47](#page-54-0) HP PC Hardware Diagnostics Windows 安装 [47](#page-54-0) 使用 [46](#page-53-0) 下载 [46](#page-53-0) HP ThinUpdate [40](#page-47-0) HP 辅助策略 [52](#page-59-0)

#### **J**

基本故障排除 [38](#page-45-0) 计算机设置 (F10) 实用程序 [22](#page-29-0) 计算机设置实用程序 - Advanced (高级)菜单 [28](#page-35-0) 计算机设置实用程序 - File(文 件)菜单 [24](#page-31-0) 计算机设置实用程序 - Power(电 源)菜单 [27](#page-34-0) 计算机设置实用程序 - Security (安全保护)菜单 [25](#page-32-0) 计算机设置实用程序 - Storage (存储器)菜单 [25](#page-32-0) 检修面板 卸下 [12](#page-19-0) 装回 [13](#page-20-0) 接地方法 [50](#page-57-0) 禁用/启用 LAN 唤醒 (WOL) [34](#page-41-0) 警告 NIC 插口 [11](#page-18-0) 电击 [11](#page-18-0)

接地插头 [11](#page-18-0) 刻录 [11](#page-18-0) 警告和注意 [3](#page-10-0) 静电释放 [50](#page-57-0)

#### **K**

开机顺序 [35](#page-42-0) 开机诊断测试 [35](#page-42-0) 可用存储设备 [43](#page-50-0) 客户支持, 辅助功能 [55](#page-62-0)

### **L**

LAN 唤醒 (WOL) [34](#page-41-0)

#### **M**

M.2 闪存模块,卸下和装回 [14](#page-21-0) 密码 [35](#page-42-0)

### **N**

内部组件 [14](#page-21-0) 内存,升级 [18](#page-25-0)

### **P**

Power(电源)菜单 [27](#page-34-0) PXE 服务器 [40](#page-47-0) 配置 PXE 服务器 [40](#page-47-0)

### **R**

Remote HP PC Hardware Diagnostics UEFI 设置 使用 [49](#page-56-0) 自定义 [49](#page-56-0) 日常维护 [10](#page-17-0)

### **S**

Security (安全保护)菜单 [25](#page-32-0) Storage(存储器)菜单 [25](#page-32-0) 升级系统内存 [18](#page-25-0) 声响代码 [36](#page-43-0) 声音代码 [36](#page-43-0) 使用 HP ThinUpdate 恢复映像 [40](#page-47-0)

#### **U**

USB 闪存驱动器, 卸下 [51](#page-58-0)

### **V**

VESA 安装 [5](#page-12-0)

### **W**

WLAN 卡, 装回 [21](#page-28-0) 维修 [51](#page-58-0) 无盘故障排除 [39](#page-46-0)

### **X**

卸下 M.2 存储模块 [51](#page-58-0) USB 闪存驱动器 [51](#page-58-0) 电池 [16](#page-23-0) 检修面板 [12](#page-19-0)

### **Y**

易失性声明 [43](#page-50-0) 硬件规格 [44](#page-51-0)

### **Z**

诊断和故障排除 [34](#page-41-0) 证书、标签以及序列号位置 [2](#page-9-0) 支持的放置方向 [7](#page-14-0) 指示灯 [34](#page-41-0) 电源指示灯闪烁 [36](#page-43-0) 指示灯闪烁 [36](#page-43-0) 注意 安装内存模块 [19](#page-26-0) 电击 [11,](#page-18-0) [12,](#page-19-0) [19](#page-26-0) 静电 [11](#page-18-0) 取出电池 [16](#page-23-0) 装回 电池 [16](#page-23-0) 检修面板 [13](#page-20-0) 装运准备工作 [51](#page-58-0) 资源, 辅助功能 [54](#page-61-0) 组件 内部 [14](#page-21-0)